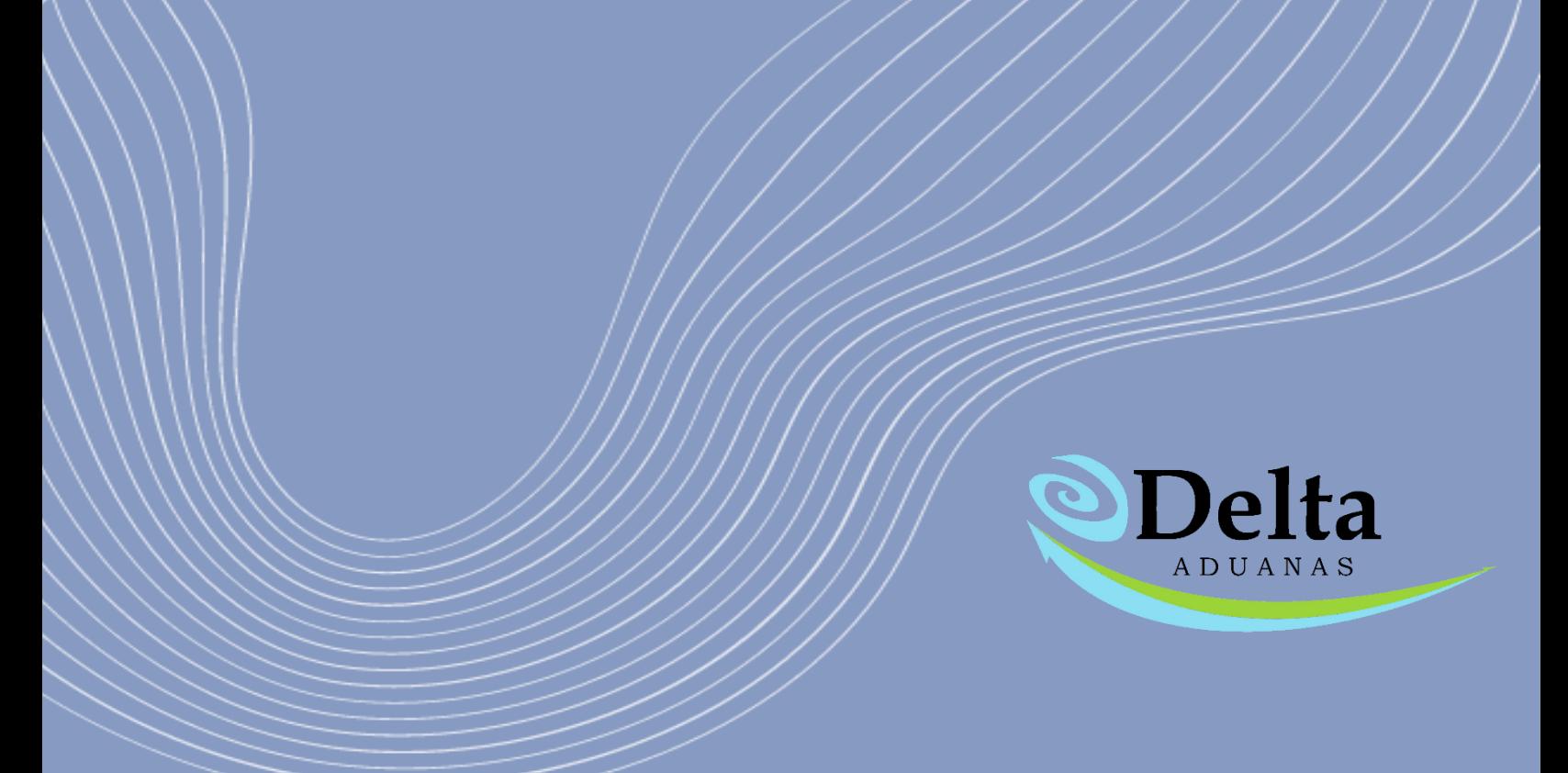

# **MANUAL DELTA ADUANAS**

# PANTALLA INICIAL

Al iniciar su sistema podrá visualizar las siguientes secciones:

- Actividades: En esta sección son visibles las actividades asignadas a un usuario determinado por el administrador del sistema, una vez finalizada es posible cerrar dicha actividad activando la casilla "estatus".
- Eventos: Sección de días festivos en México y Estados Unidos, son días de cierre de aduanas.
- Pedimentos por vencer: Listado de pedimentos de importación próximos a vencer.
- SECIIT: Reporte con información básica del sistema de Anexo 24 de la empresa, en este módulo se indica al usuario el tiempo límite en que debe actualizarse dicha información.
- Fracciones más utilizadas (Imp/Exp): Gráfica de fracciones más utilizadas en el año en transcurso.
- Monto de Importaciones y Exportaciones en miles de dólares: Gráfica histórica de montos (importaciones y exportaciones) en miles de dólares. Es posible visualizarla por año, mes o día en específico.

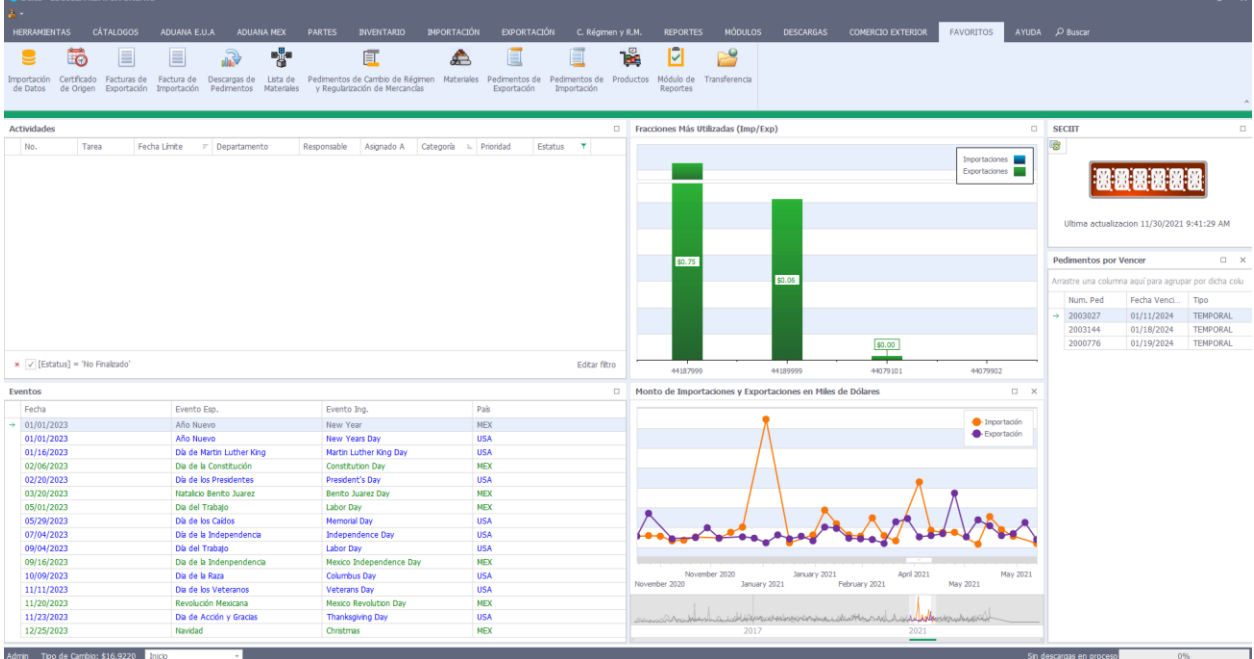

En la parte inferior se encuentra la barra de estatus, en la cual se indica la siguiente información:

- Usuario: indica el usuario activo en el sistema.
- Tipo de cambio: indica el tipo de cambio del día tomado del DOF.
- Listado de módulos en uso: Se enlistan los módulos que han sido abiertos por el usuario, permite desplazarse de un módulo a otro sin necesidad de buscar nuevamente las categorías principales.
- Barra descargas en proceso: En caso de que se estén realizando descargas la barra indicara el porcentaje actual del proceso, esté se ejecuta en segundo plano lo cual permite que el usuario trabaje en otros procesos sin necesidad de esperar a que finalicen sus descargas.

# **HERRAMIENTAS**

Bajo el menú Herramientas, usted encontrará todas aquellas opciones que le permitirán configurar el sistema de acuerdo a sus necesidades.

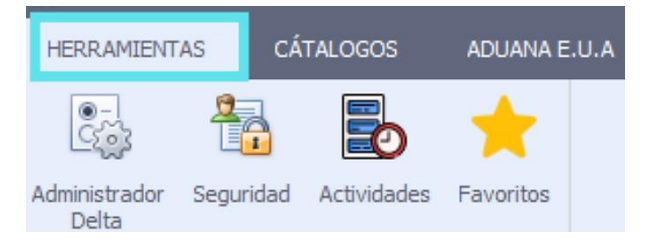

#### ADMINISTRADOR DELTA

Mediante estas opciones, usted podrá definir ciertas acciones o funciones que desea se efectúen a través del Sistema. También podrá fijar ciertas características o preferencias para algunos procesos.

De la lista de la izquierda seleccione una de las opciones que se encuentran agrupadas en: General, Partes, Facturas, Pedimento y Diccionario.

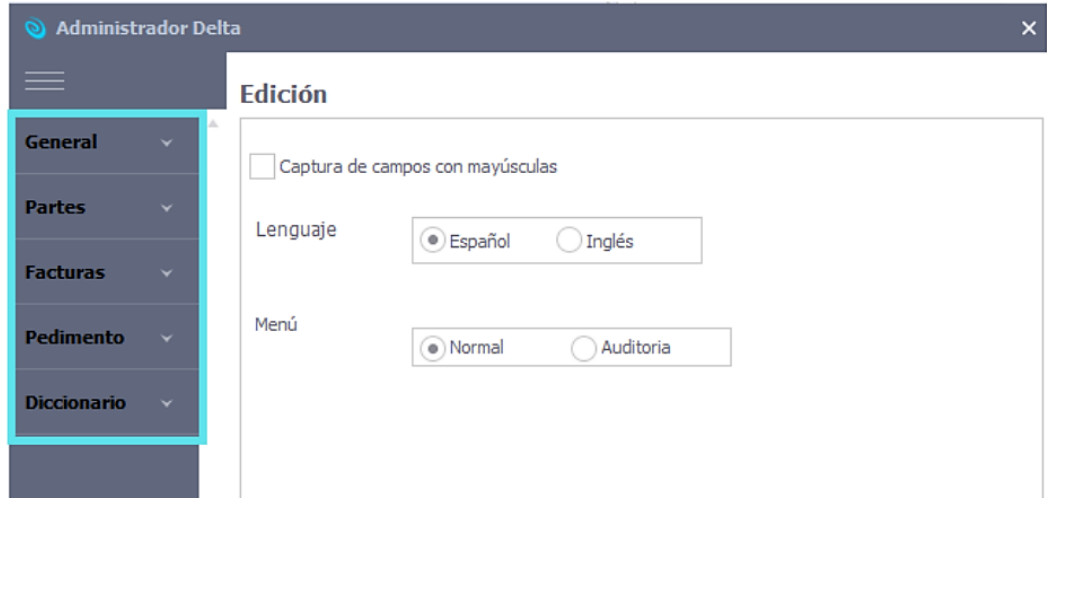

#### **GENERAL**

Edición

- Captura de campos con mayúscula: Permite que la captura de campos se efectúe en letras mayúsculas sin necesidad de activar la tecla Mayús.
- Lenguaje: Define el lenguaje que se utiliza por default al ingresar al sistema.
- Menú: Permite definir la organización y etiquetas de los módulos dentro del sistema dependiendo el requerimiento del auditor.
- Tema: Permite definir los colores predeterminados del sistema, este cambio es por usuario y no genera cambios en el sistema de equipos concurrentes.

Rutas: En esta sección se definen las rutas que tomará el sistema para abrir los módulos externos como "Comparador de Pedimentos", "Data stage", "CCG", etc.

Base de datos: En esta sección se puede configurar las opciones para Actualizar y/o respaldar la base de datos, por default este campo se encuentra en "Respaldar siempre"

#### PARTES

En esta opción podrá definir propiedades para los Tipos de Partes, y está conformado por 3 subsecciones:

Tipos: Es posible modificar y dar de alta subtipos de Partes con los cuales clasificará los Materiales, Activo Fijo y Productos. Estos subtipos deberán tener un tipo base: Materia Prima, Auxiliares, Empaques, Activo Fijo y Productos. Especifique las descripciones, prefijo y contador para estos subtipos.

Productos: En esta opción podrá ejecutar dos procesos de cálculo en Productos.

- Mano de Obra: bajo esta opción, usted podrá definir un Costo por Hora de Mano de Obra, el cual será utilizado para calcular el costo total de la mano de obra invertida para elaborar los productos. Presione el botón de Calcula costos correspondientes.
- Componentes de Ensambles: Tiene la opción de activar un Cálculo de Costos general para todos los Productos, realiza básicamente el proceso que se ejecuta en Lista de Materiales, pero en lote. Presione el botón de Calcula costos correspondientes.

Materiales: En esta sección encontrara la información referente a certificado de origen.

- Validar Certificado de origen en costeo de materiales: Determina los costos no gravables de los materiales que sean del país USA y que el número de parte este asignado a un certificado de origen vigente.
- Valida Certificado de Origen de materiales en la asignación de Tasa: Al realizar las facturas de importación, si el número de parte es del país USA y está asignado a un certificado de origen vigente, en automático el tipo de tasa se cambia a TLCAN.

#### **FACTURAS**

Tipos: Los Tipos de Facturas especificados se reflejan en la captura de la Factura de Importación y Exportación.

Importación: En esta opción podrá definir valores por default que aparecerán al dar de alta una Factura de Importación.

Exportación: En esta opción podrá definir valores por default que aparecerán al dar de alta una Factura de Exportación

#### PEDIMENTO

Manejo: Permite definir consecutivos y uso de pedimentos consolidados.

Permanencia: En esta opción podrá determinar la estancia legal de los Pedimentos de Importación.

#### **DESCARGAS**

Proceso: Permite generar configuraciones para el proceso de descarga y como se presentará la información en Pedimentos de Exportación.

Al terminar: Podrá definir que procesos se ejecutarán después de realizar una Descarga de Pedimentos.

Filtro: Determina como se descargarán ciertos Pedimentos de Importación de acuerdo a su tipo en relación con las Facturas de Exportación.

Esta tabla muestra todas los Tipos de Facturas de Exportación relacionados con los Tipos de Facturas de Importación y la columna de Descarga. Aquí puede determinar si cierto tipo de Factura de Exportación podrá descargar que Pedimentos de Importación, por default los Pedimentos Definitivos no se descargan, pero podrá manipular activando o desactivando la bandera de Descarga.

#### **DICCIONARIO**

En esta sección se definen los encabezados y términos que utiliza el usuario dentro de los archivos Excel o Access para importar información al sistema, esto con la finalidad de minimizar los tiempos en que se genera dicho proceso (ya que se omite la relación de campo fuente con campo destino).

NOTA: *Es necesario dar de alta los encabezados en dichas secciones si es que el usuario requiere que la asignación automática se genere al importar al sistema.*

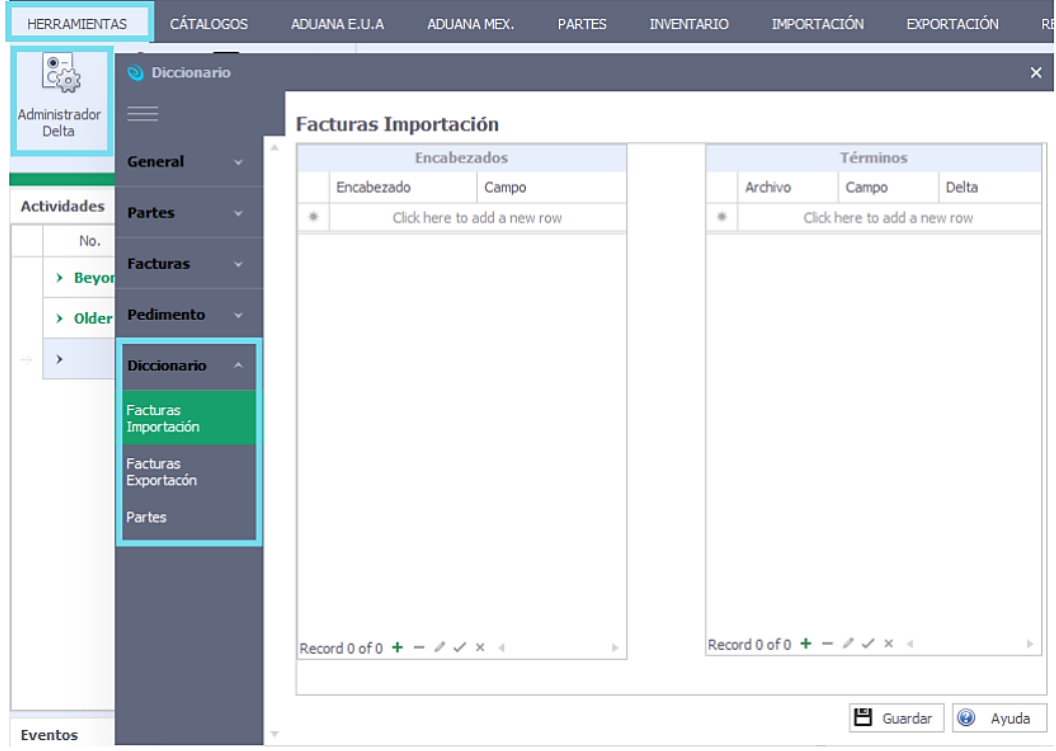

# ENCABEZADOS

Hace referencia a los títulos dentro del layout.

Encabezado: encabezado dentro de layout a importar

Campo: Campo al que se importara dentro de Delta

# TÉRMINOS

Hace referencia a los campos default dentro de delta (medidas, países, empaque, tipo tasa), es decir, si el usuario utiliza el término "México" dentro de su layout y en delta la nomenclatura es MEX deberá ser alimentado para que en automático este valor se importe.

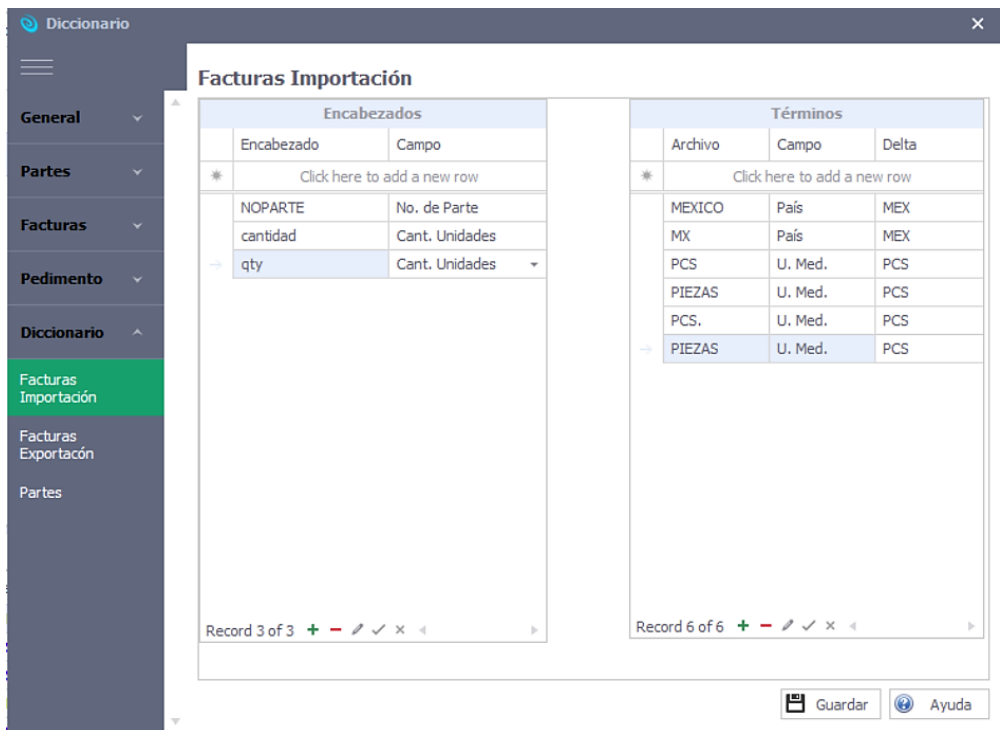

# **SEGURIDAD**

Esta actividad deberá realizarla el administrador ya que deberá asignar permisos a los perfiles de

cada usuario.

Ubicación: Herramientas \ Seguridad

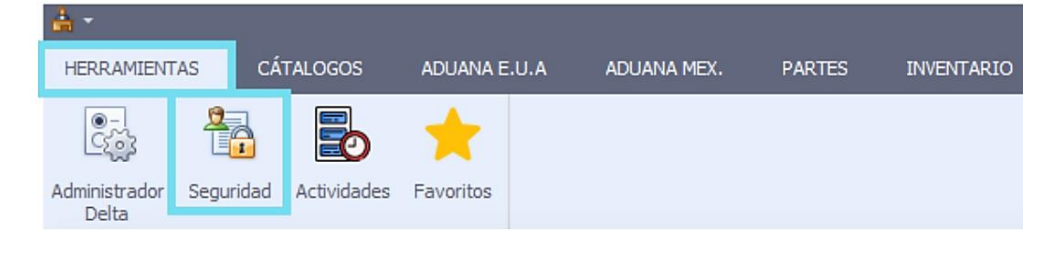

#### USUARIOS

En esta sección el administrador puede dar de alta "n" cantidad de usuarios requeridos. Para dar de alta un nuevo usuario deberá colocarse en el campo principal o bien, desde el icono "+" de la barra inferior. Para eliminar un usuario deberá dar clic en el icono "-" de la barra inferior.

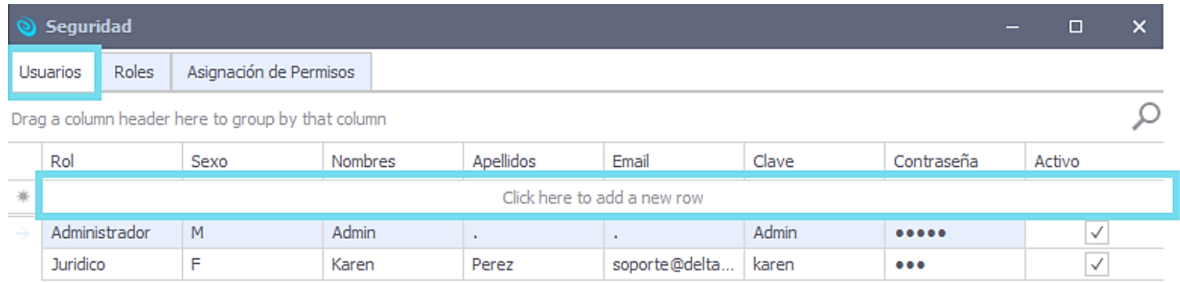

# ROLES

Los usuarios dependerán de los roles dados de alta en esta sección, estos pueden añadirse o eliminarse dependiendo sus requerimientos. El acceso "control total" deberá ser asignado por el perfil administrador.

# ASIGNACION DE PERMISOS

La asignación de permisos depende de los roles existentes en el módulo. Deberá seleccionar el "rol a configurar" y del listado izquierdo añadir los módulos a los que tendrá acceso dicho rol, de igual forma deberá asignar los permisos Acceso, crear, editar y eliminar según corresponda.

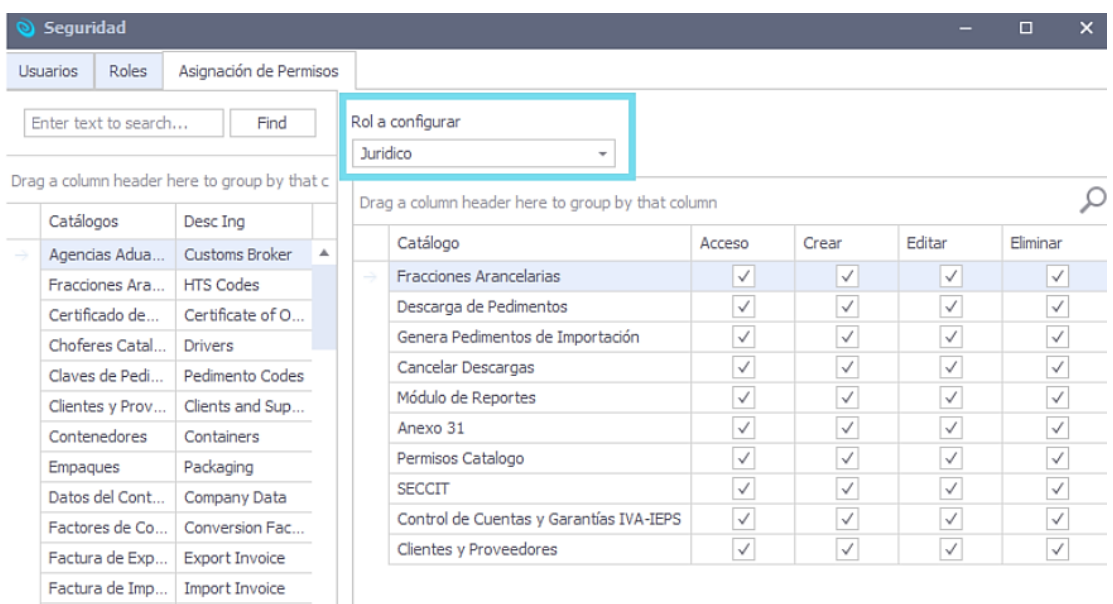

#### **ACTIVIDADES**

En esta sección el administrador podrá dar de alta las actividades que considere importantes para sus procesos y asignarlas a usuarios en específico. Cada actividad es visible únicamente para el usuario asignado y el administrador. Estas son visibles en la pantalla principal del sistema.

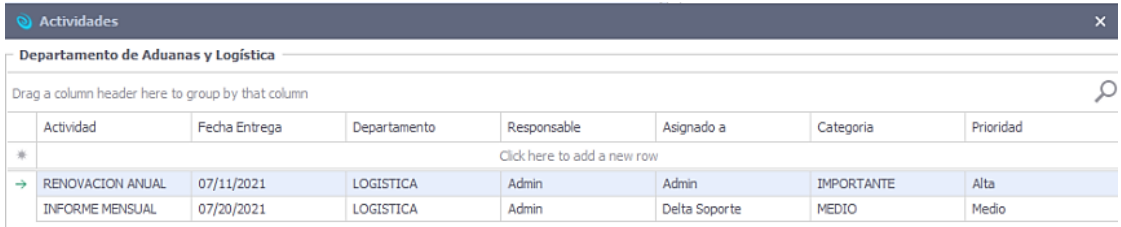

#### **FAVORITOS**

En esta sección podrá determinar las pantallas o procesos más utilizados para tener acceso rápido en la pantalla de inicio.

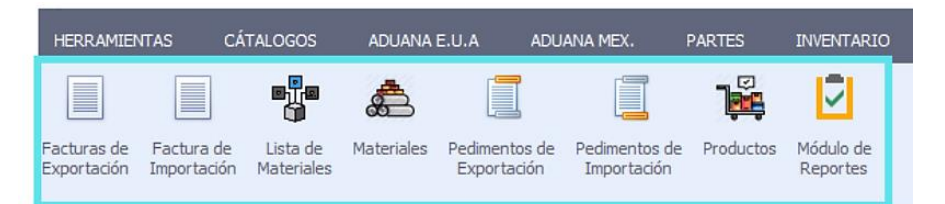

En la lista de la derecha se encuentran todas las pantallas y procesos dentro del sistema, la lista de la izquierda son los favoritos, seleccione un elemento de la lista de pantallas y procesos y oprima el botón ">" para agregar un favorito. Si desea eliminar un elemento de favoritos, seleccione un elemento y oprima el botón "<". Los botones de arriba y abajo le permiten mover de lugar el elemento de favoritos para que aparezcan en el orden deseado. Si desea regresar los elementos de favoritos a los predefinidos por el sistema, presione Default.

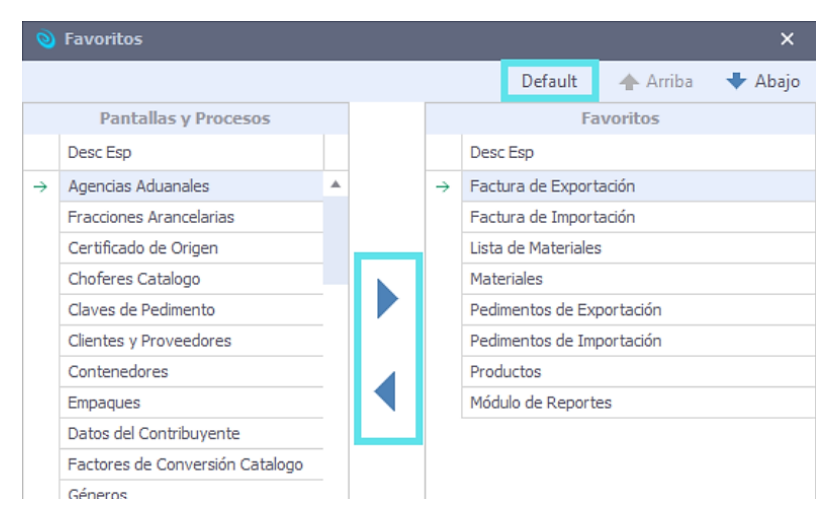

# BOTONES BÁSICOS

Estos se localizan dentro de todas las formas donde se involucra captura de datos, en algunas formas podrá visualizar los iconos por medio de una barra de herramientas y otras contienen los botones en la parte inferior.

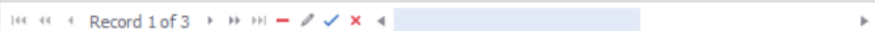

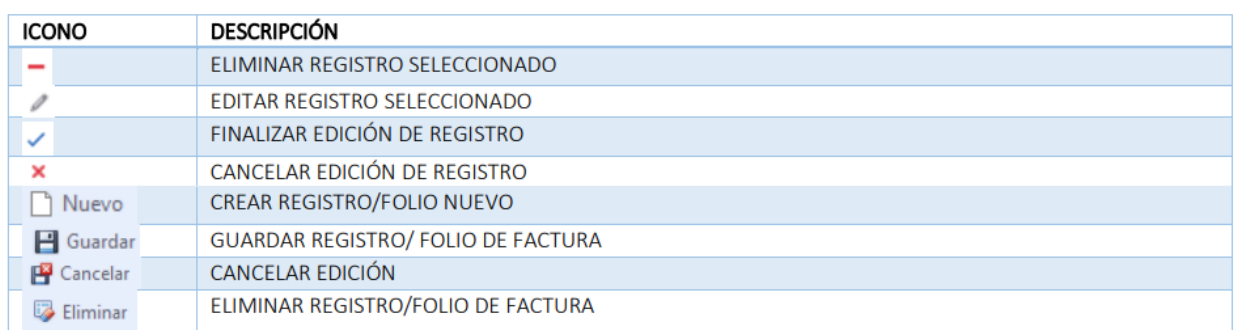

# CATÁLOGOS

Esta sección se encuentra dividida en las siguientes subcategorías:

- Clientes y proveedores: Este catálogo contiene la lista de clientes y proveedores de la empresa en cuestión, es decir, se considera un cliente, toda empresa que reciba nuestro producto terminado, y un proveedor a aquel que proporciona la materia prima para ser utilizada en producción.
- Datos del contribuyente: En esta sección podrá dar de alta los datos particulares de la empresa. Para el caso de los sistemas multiempresa, los datos deberán corresponder a la empresa que usted seleccionó al iniciar sesión.
- Auxiliares: Dentro de esta sección encontrara empaques, factores de conversión y unidades de medida.
- Transportes: Dentro de esta sección encontrara choferes, contenedores, Cías. Transportistas y vehículos.
- Programas de producción

# ADUANA E.U.A.

En esta sección se encuentran los módulos relevantes a la aduana americana, se encuentra dividido en las siguientes subcategorías:

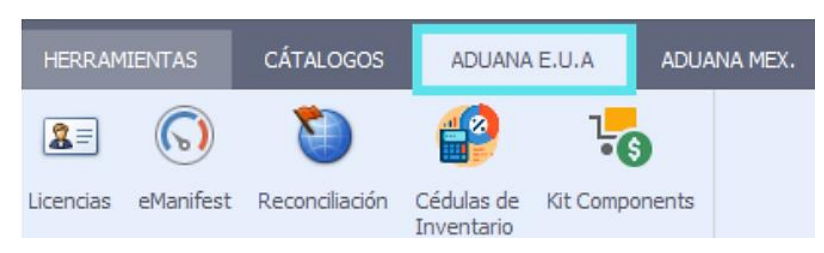

#### ADUANA MEX.

Esta sección se encuentra dividida en las siguientes subcategorías:

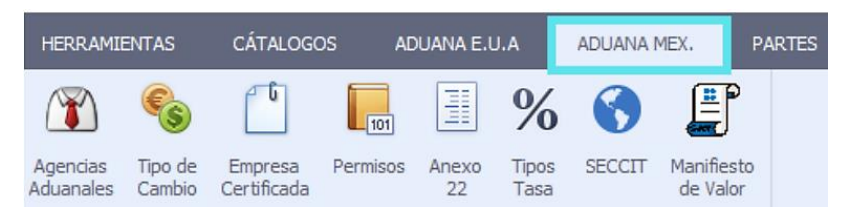

Agencias aduanales: En este catálogo podrá dar de alta todas aquellas agencias aduanales, tanto locales como extranjeras, con las que la empresa opera regularmente.

Tipo de cambio: Histórico de tipos de cambio especificados en el primer acceso al sistema (se obtiene automáticamente del DOF), o bien, puede ser capturado manualmente por el usuario.

Empresa certificada: Delta le permite especificar los datos de "Empresa Certificada" si su compañía cuenta con esté. Deberá capturar el no. de registro que ampara este permiso y los periodos de fechas de Inicio y Final.

Permisos: En esta opción, deberá dar de alta en detalle, aquellos permisos de maquila otorgados por la Secretaría de Economía. El permiso puede ser original, ampliación, complementario o Prosec (Programa Sectorial). Para cada permiso, se deberán indicar todos aquellos grupos que formen parte del mismo.

# Anexo 22

Se encuentra dividido en apartados de los cuales su información es editable, es decir, es posible añadir, modificar o eliminar registros ya existentes.

- 1. Fracciones arancelarias
- 2. Claves pedimento
- 3. Aduanas
- 4. Países
- 5. Medios de transporte
- 6. Claves de moneda
- 7. Identificadores
- 8. Regulaciones o restricciones no arancelarias
- 9. Contribuciones, cuotas, compensatorias, gravámenes y derechos
- 10. Formas de pago
- 11. Destinos de mercancía

Tipos tasa: Los tipos de tasa son configurables para los catálogos de materiales, productos, activos

fijos y módulos de facturación.

SECCIT: En esta sección deberá configurarse el acceso al servidor SECIIT.

Manifiesto de valor: Permite generar los formatos de Manifiesto de Valor y Hoja de Cálculo en base a la información especificada por el usuario.

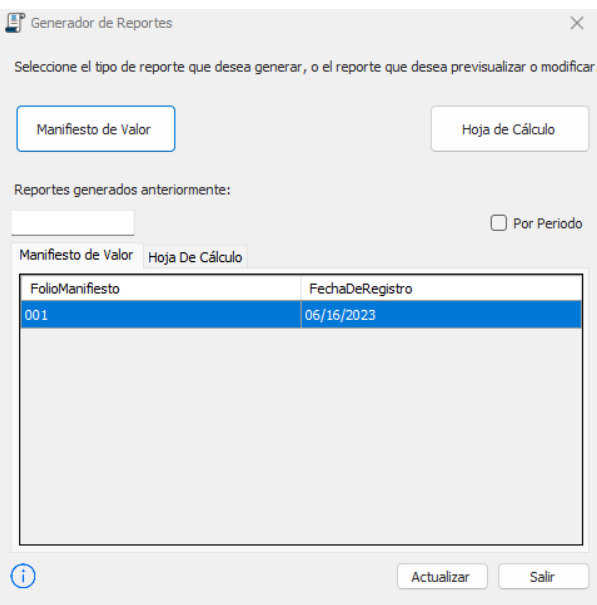

#### **PARTES**

El menú partes contiene las opciones relacionadas con los elementos que formarán parte de los ensambles o productos terminados de la empresa. A diferencia de los grupos, las partes se definen a un nivel de detalle mucho mayor. Las partes definidas en este menú se utilizarán para elaborar facturas y pedimentos.

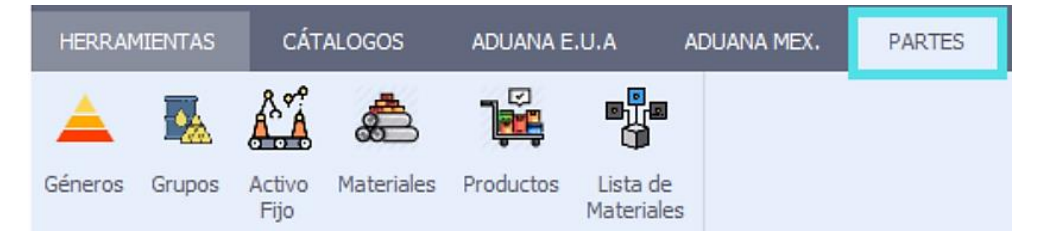

Este menú contiene las siguientes opciones:

- Géneros: En esta opción usted podrá definir los tipos o géneros de productos que utilizará para agrupar, es decir, clasifica ciertos tipos de productos terminados para reportes y procesos.
- Grupos: En esta opción, deberá dar de alta todos aquellos grupos que su empresa maneje e incluirá en los permisos. Un grupo es una descripción generalizada de cada elemento a importar por la empresa, incluyendo materia prima, equipo, empaques y auxiliares.
- Activo Fijo: En esta opción, usted deberá dar de alta en detalle, todo el activo fijo que se importará a la empresa. Este puede ser equipo, herramientas, mobiliario, contenedores, etc. Al igual que en materiales, se relaciona con los grupos.
- Materiales: En esta opción, deberá dar de alta todos aquellos materiales que vayan a ser incluidos en los productos terminados elaborados por su empresa. En la pestaña TEXTIL es posible añadir la Categoría Textil y Manufacturer ID Number referentes a TMEC USA, los cuales serán visibles una vez generado el preliminar de factura.
- Productos: En esta opción, deberá dar de alta todos aquellos productos terminados que sean manufacturados por su empresa. En la pestaña TEXTIL es posible añadir la Categoría Textil y Manufacturer ID Number referentes a TMEC USA, los cuales serán visibles una vez generado el preliminar de factura.

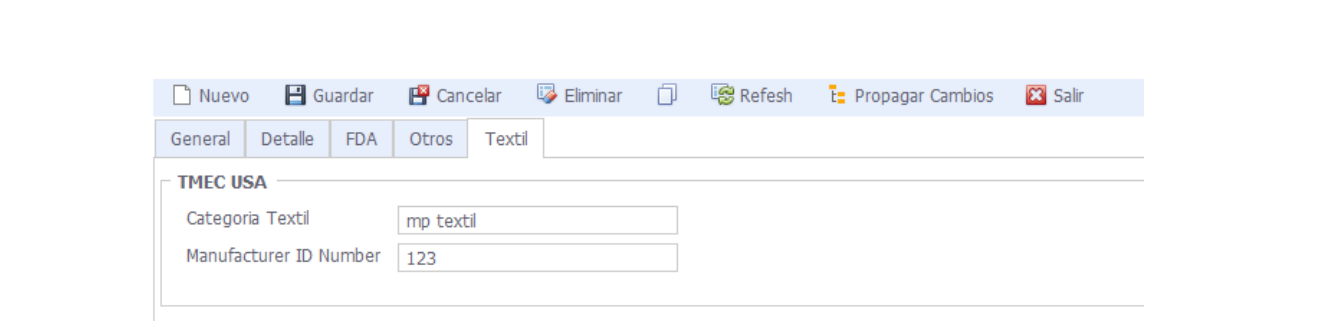

Todos los datos dentro del catálogo de partes pueden importarse y/o actualizarse por medio del importador de datos.

Es posible realizar búsqueda de números de parte ya sea por medio de nomenclatura, Tipo de material, Descripción en español y Descripción en Ingles.

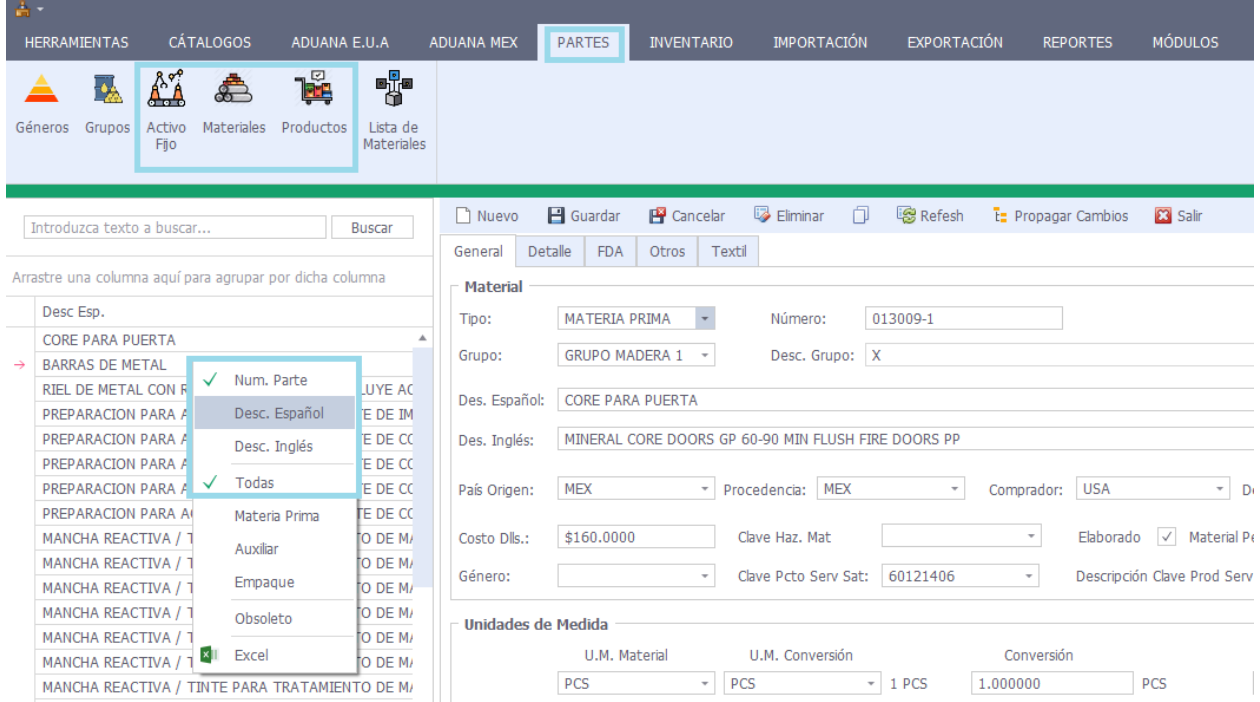

• Listas de materiales: En esta opción, deberá indicar todas aquellos materiales y productos que forman parte del producto en cuestión. Un producto se compone de materiales y a su vez de otros productos o subensambles, según sea el caso. También se pueden registrar los cambios que han sufrido las listas de materiales en revisiones. Dentro de este catálogo deberá ubicar la lista de materiales correspondiente al Producto terminado que previamente dio de alta, dentro de cada revisión encontrará 3 pestañas:

1. Productos: En esta sección podrá definir el periodo inicio y final para dicha revisión, esta determina el periodo en que se utilizará esta revisión para generar sus descargas de pedimentos.

Al dejar abierto una fecha o ambas sugiere que las descargas pueden tomar cualquier fecha anterior o posterior. Por ejemplo, si los campos de periodo inicio y periodo final se encuentran vacíos o sin definir, la descarga puede tomar esta revisión no importa la fecha que tenga la factura de exportación. Si la fecha de inicio se encuentra sin capturar, el proceso de descarga considera esta revisión de la fecha final a fechas anteriores.

El campo ubicado en la sección inferior a periodo inicio y periodo final el usuario podrá localizar el estatus, es decir, si existe algún empalme (cuando dos periodos se traslapen) o huecos (cuando hay discontinuidad entre la fecha final de una revisión y la fecha final de la siguiente revisión) se indica en color rojo. Estas inconsistencias deben ser corregidas para evitar problemas en las descargas.

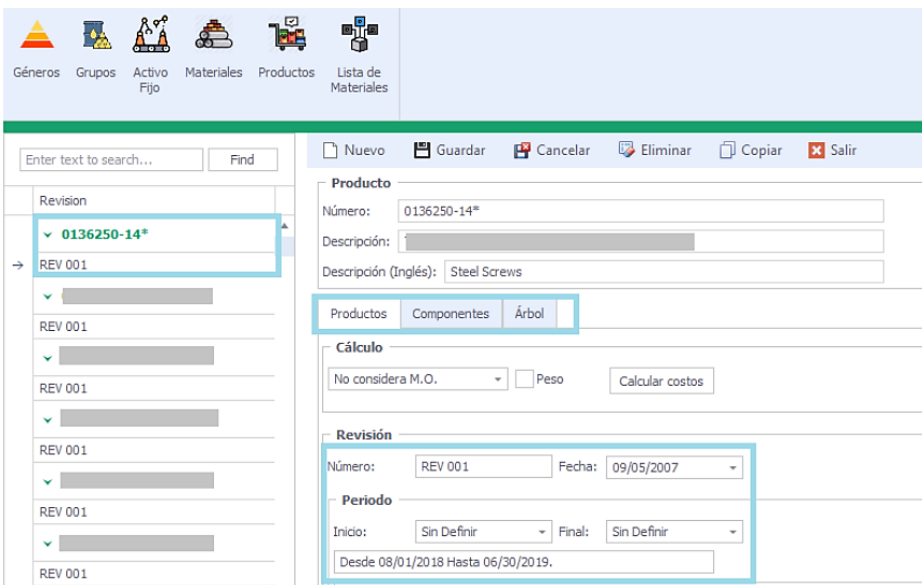

*Calcula Costos:* Este proceso calcula los costos de materia prima y empaque gravables y no gravables en base a los componentes del mismo. Tiene opción de considerar el peso y costo de mano de obra para este cálculo.

*Botón Copiar:* Esta función le permite copiar los componentes de un producto a otro producto vacío. Antes de accionar este botón, asegúrese de que haya dado de alta previamente el producto que desea llenar. Una vez que el producto vacío está listo para recibir componentes, seleccione de la lista el componente que alimentará al nuevo.

2. Componentes: Usted podrá incluir todas aquellas partes que formarán parte del producto terminado. Todas las partes que se agregan al producto activo, tienen por definición una cantidad de 1 unidad de medida, la cual se indica en el campo cantidad de la tabla de detalle. Usted podrá modificar este dato en aquellos casos que así lo requieran. También podrá definir si el material o el producto se descargará de pedimentos de importación, activando o desactivando esta bandera" Descarga".

Nota: Si desactiva la bandera de descarga para un producto, todos los componentes correspondientes no se tomarán en cuenta en la descarga de pedimentos.

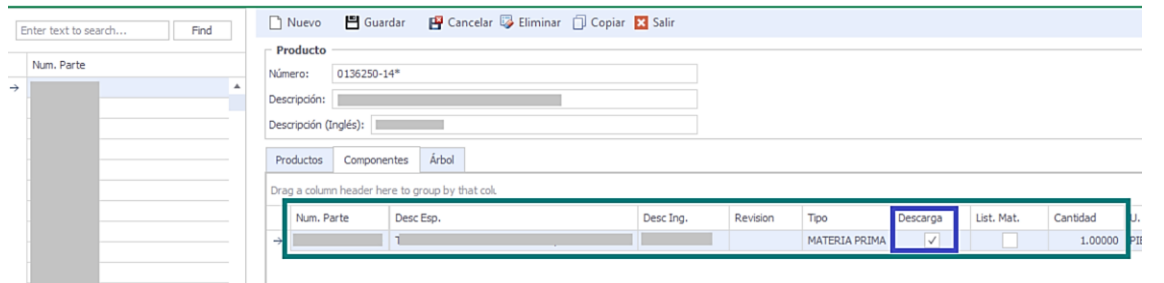

3. Árbol: En esta pestaña se muestra la estructura del producto de forma gráfica. En caso de que la lista de materiales contenga un componente que sea producto y en niveles anteriores ya se haya llamado se indicará con un símbolo esto causaría que el proceso de descarga se cicle, por lo que es necesario aplicar una corrección.

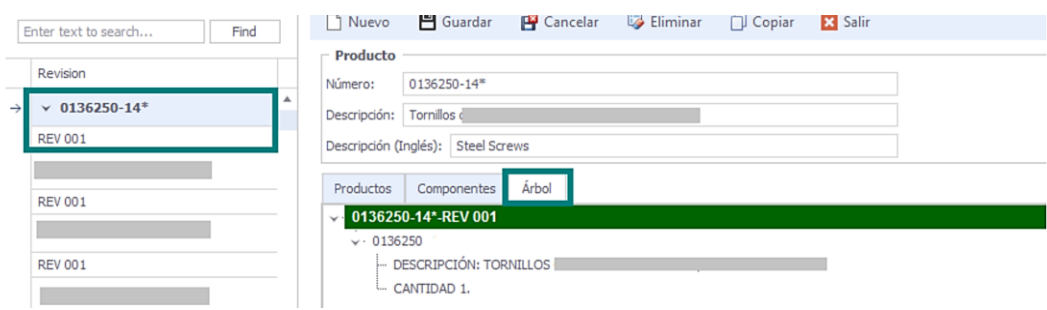

Los costos dentro de la sección de **componentes** no son editables ya que estos se toman directamente de los números de parte que se integran a la lista de materiales, en caso de contar con la casilla activada dentro de ADMINISTRADOR DELTA >MATERIALES > "Validar certificado en origen de materiales" el sistema acomodara los costos verificando si su origen es USA o distinto para determinar si es costo DUTIABLE o NO DUTIABLE.

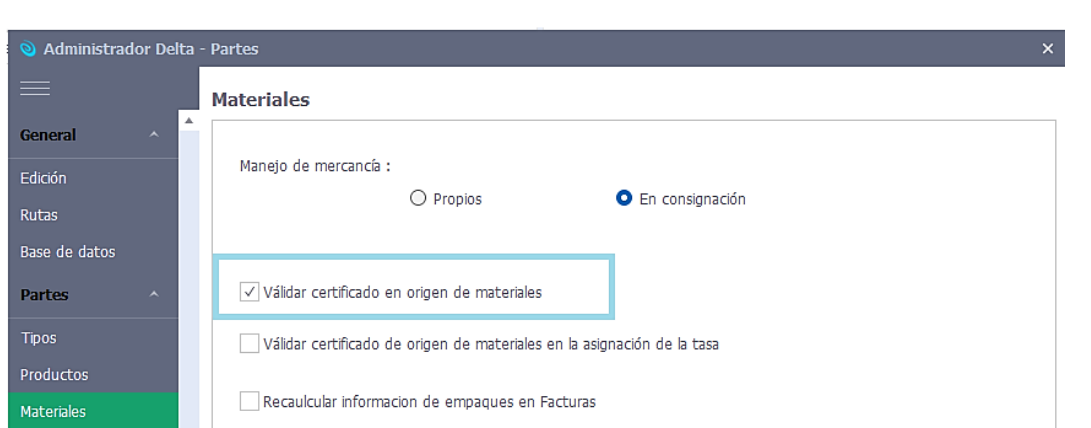

En caso de requerir modificar directamente en listas de materiales los costos, es posible activar la casilla desde ADMINISTRADOR DELTA > PRODUCTOS> "Habilitar edición de costos en listas de materiales" para que el sistema permita modificaciones sin necesidad de editar el catálogo de materiales antes de integrarlos al BOM.

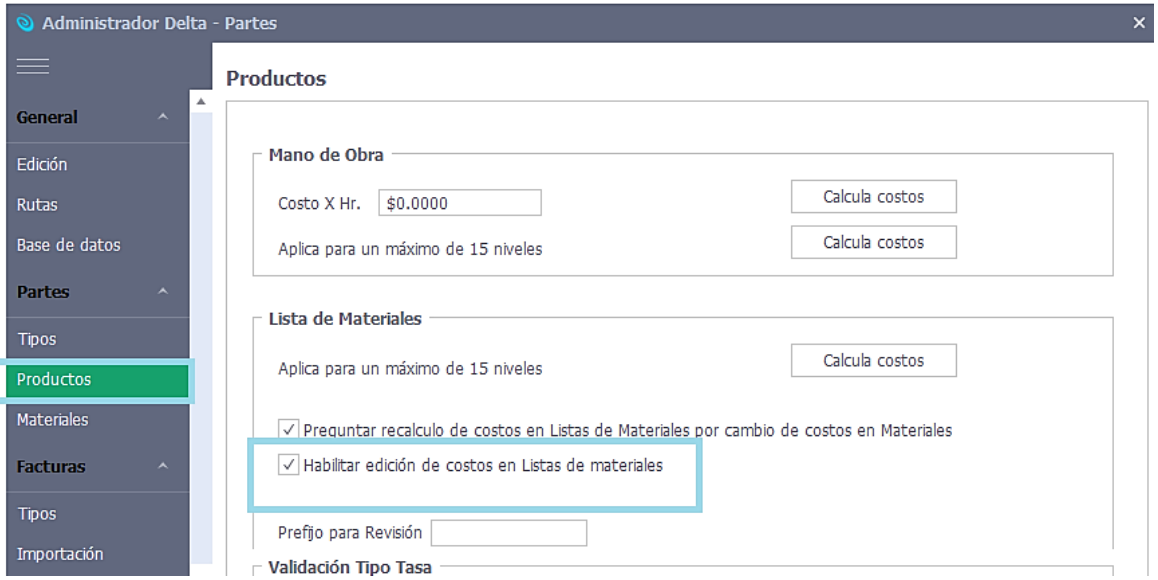

Para dar de alta un material, producto terminado o activo fijo deberá seleccionar la opción "Nuevo" dentro del catálogo y capturar los datos obligatorios *Tipo, Número, Descripción español, Descripción inglés, país origen, país procedencia, U.M. Material, U.M. Comercial y factor conversión*. Se recomienda capturar la mayor cantidad de información dentro del catálogo. Toda información es editable dentro de facturas, pero esta solo aplicara para dicho folio, es decir, no se modificará información de su catálogo de partes.

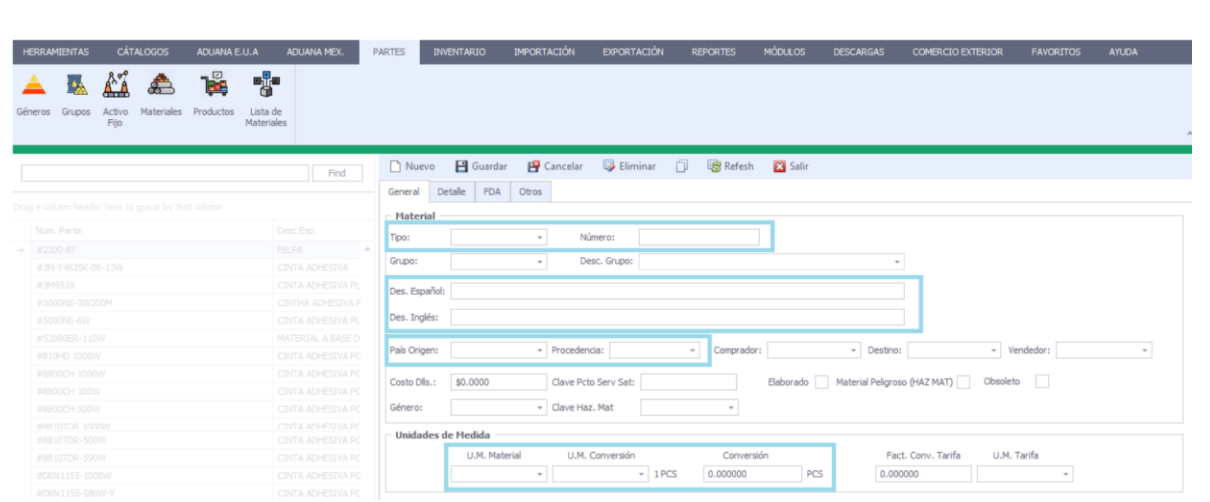

Dentro de los catálogos de partes encontrará la casilla OBSOLETO la cual le permitirá enviar dicho número de parte al listado de inactivos.

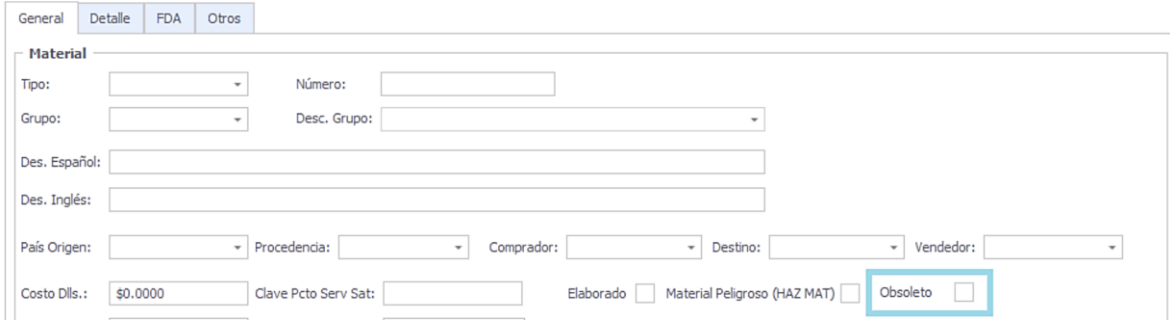

Para asignar una imagen dentro de los catálogos deberá dar clic derecho y clic en "Load", esto abrirá una ventana para asignar la ruta correspondiente a su imagen.

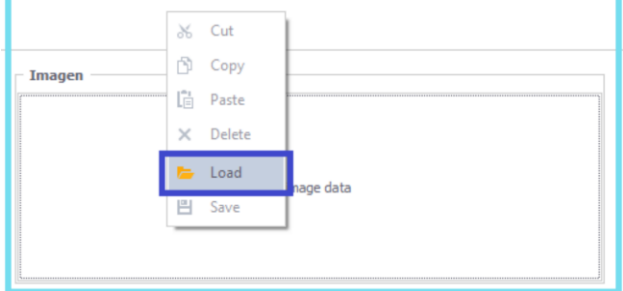

Propagar cambios: En caso de que se realice la edición de algún dato en el catálogo de partes, es posible propagarlo ya sea por periodo determinado o en el histórico de facturas y pedimentos.

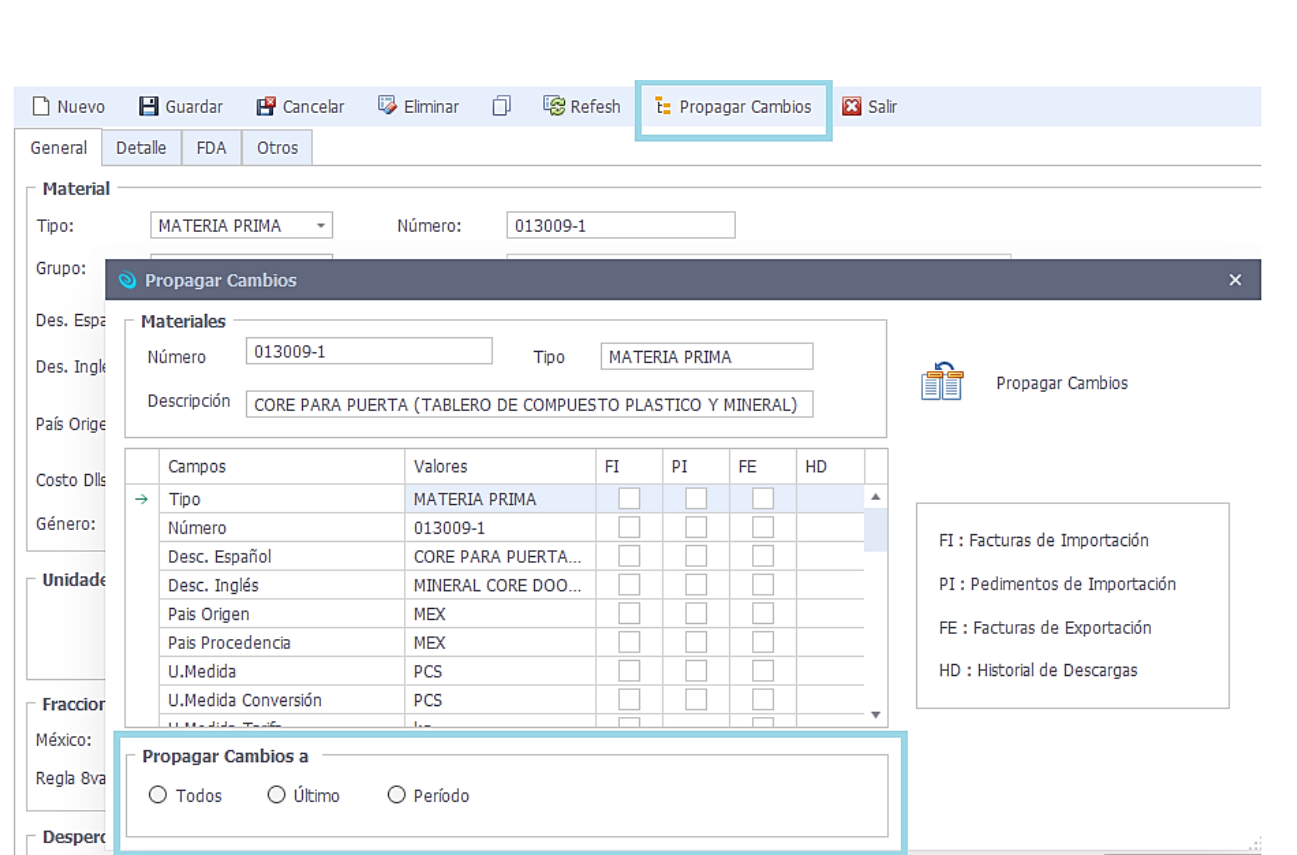

En la sección de catálogos de PARTES es posible asignar y/o capturar la Clave Prod Serv SAT por medio del catálogo precargado en el sistema.

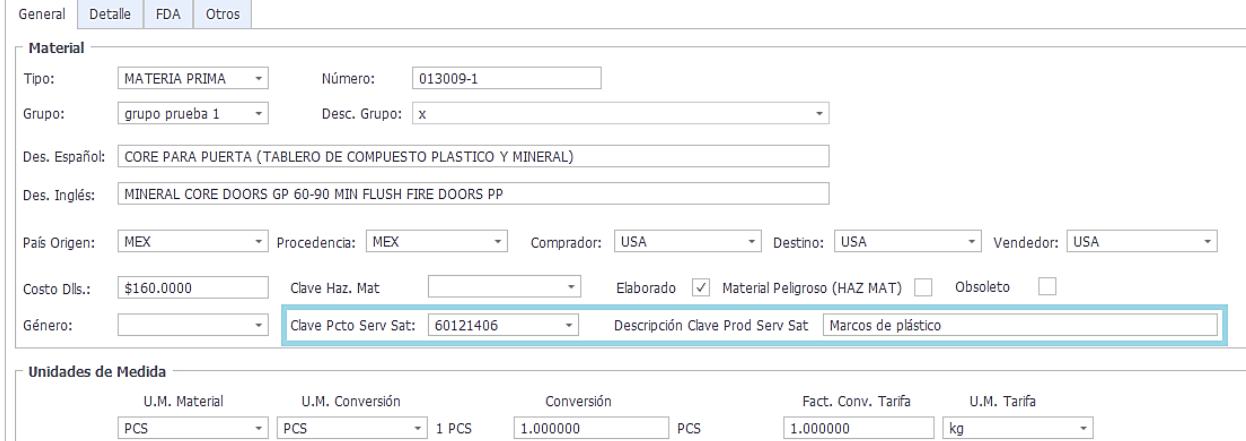

# IMPORTACIÓN

El menú importación, contiene aquellas opciones que están relacionadas con la elaboración de las facturas de importación y los procesos de descarga de pedimentos de importación. Este menú contiene las siguientes opciones:

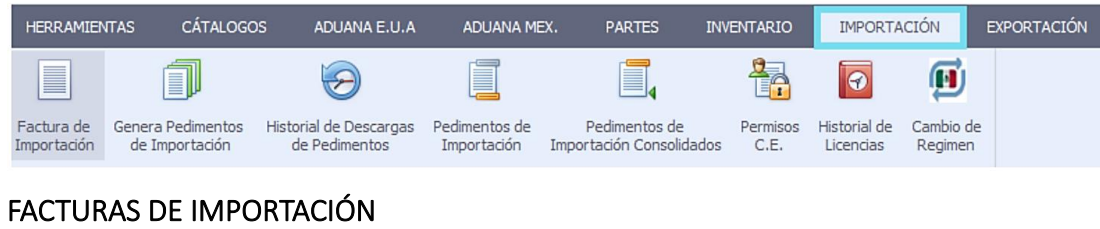

Ubicación: Importación \ Facturas de Importación

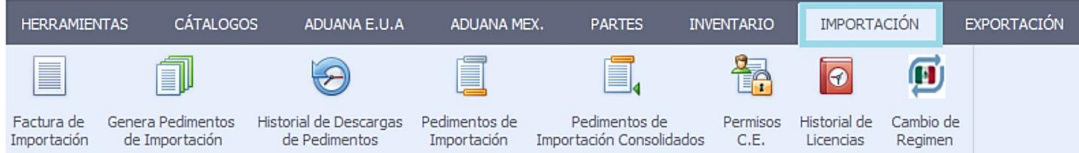

Mediante esta opción, podrá generar sus facturas de importación para poder generar y asignar sus pedimentos de importación.

La lista de selección mostrará el total de facturas que han sido creadas. Las facturas que se muestran en negritas, no se han utilizado para generar pedimento. Aquellas facturas que aparecen en color normal, se encuentran relacionadas con un pedimento de importación.

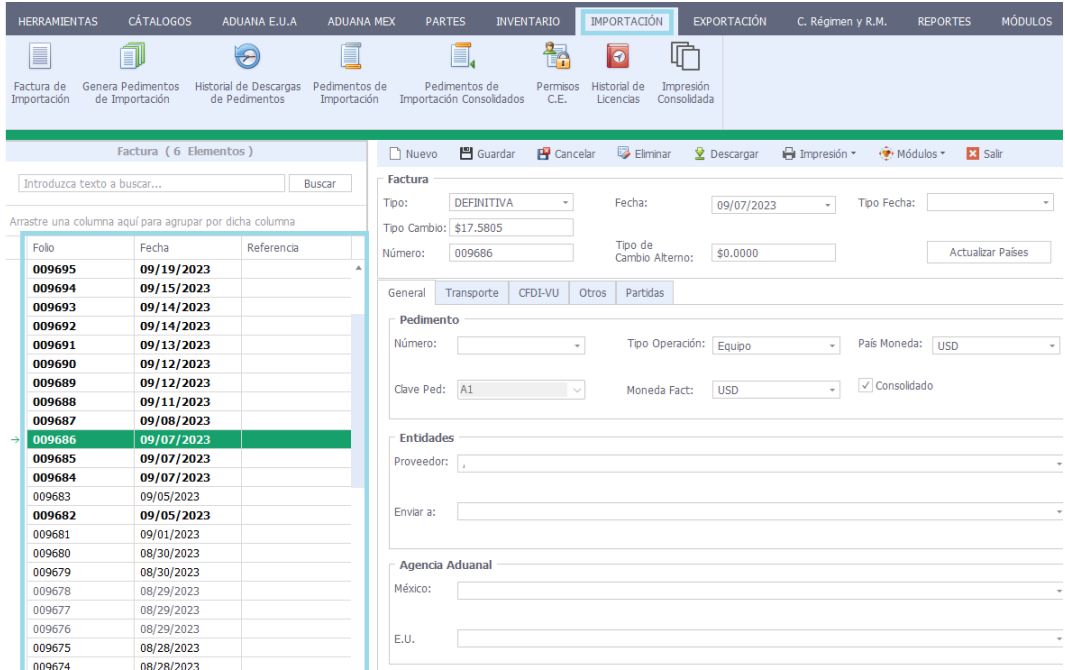

A continuación, se describe la funcionalidad de los botones ubicados en la sección superior de la forma principal.

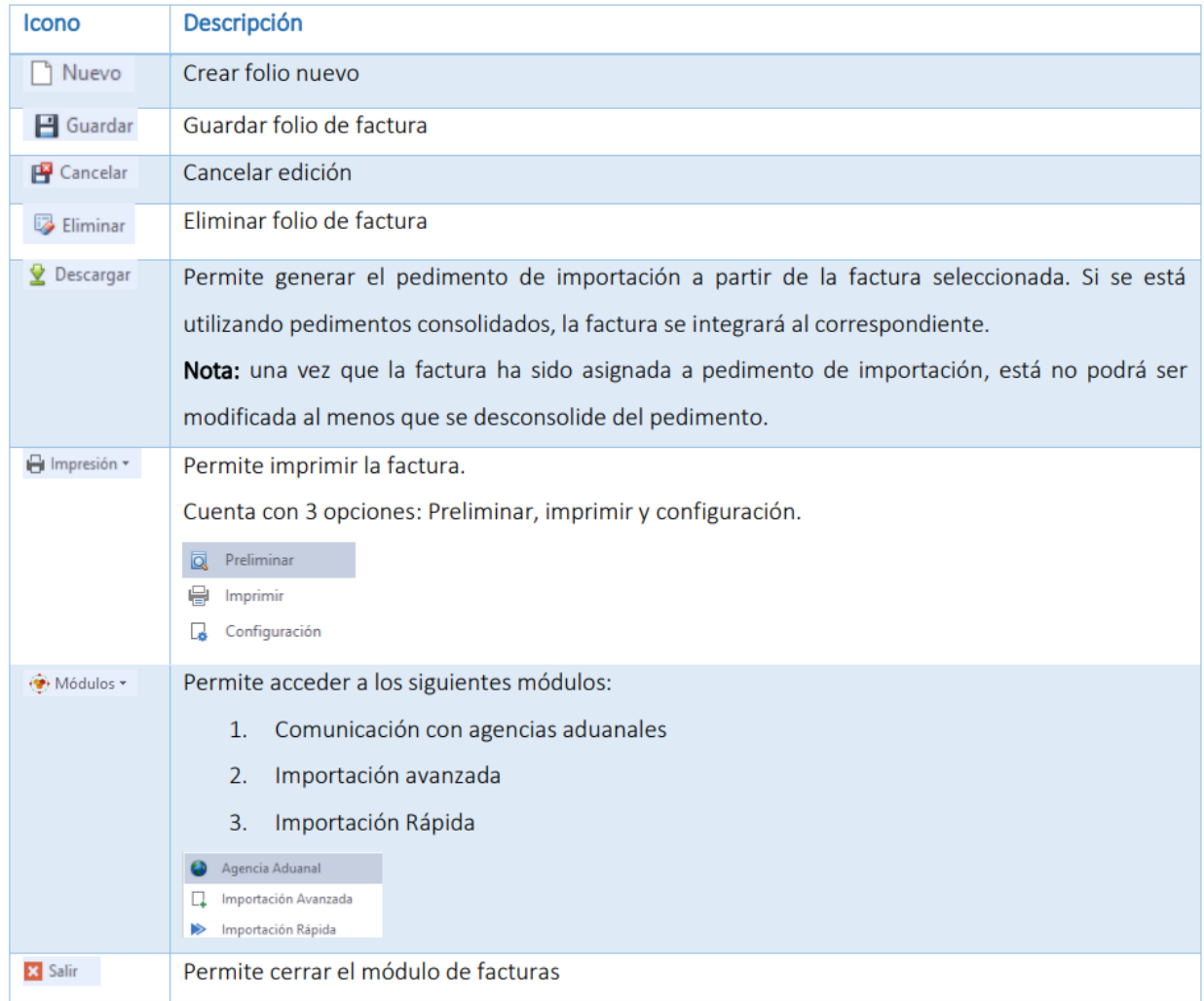

# DETALLES DE FACTURAS

Una vez creado el folio de factura deberá posicionarse sobre la pestaña de "Partidas", o bien, dando

clic derecho y clic en "Detalles".

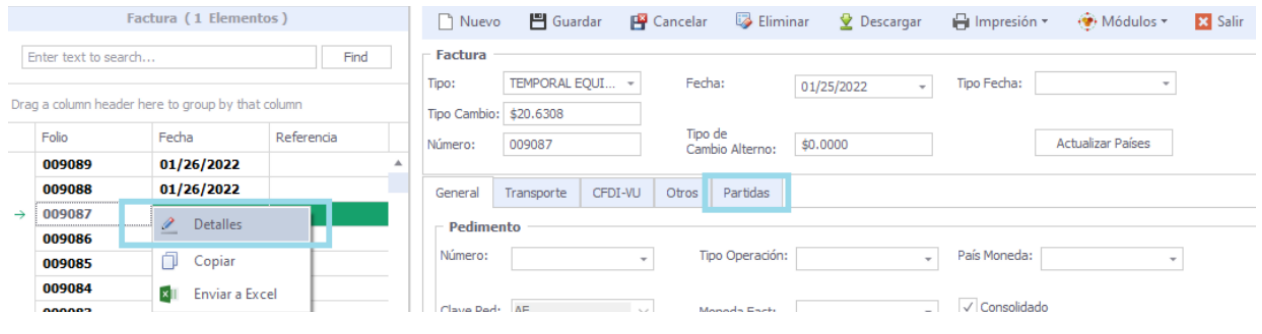

En esta sección deberá dar de alta las partes correspondientes a la factura, los datos se encuentran agrupados dentro de las siguientes pestañas:

- Detalles: costos, cantidades, tipo de material, cantidad de contenedor, método de valoración y vinculación.
- Empaques: costos de empaque, cantidad de empaque, tipo de empaque, peso de empaque y bultos.
- Comercio Exterior: Arancel MX, Nico, Arancel 8va, Nico 8va, Arancel US, Regla 8va, Tipo tasa, % Tasa Mx, Regularizaciones, sector, país origen, país procedencia, país vendedor, identificador, permiso y permiso 2.
- Permisos: PO, No. trabajo, ECCN, licencia, No. programa.
- Activo fijo: Marca, modelo, serie y submodelo.

NOTA: Si la cantidad es mayor a "1" estos campos se habilitarán para la cantidad asignada, es decir, si dicho número de parte tiene cantidad=3 le aparecerán 3 registros donde deberá capturar cada una de las series de esta parte.

• Observaciones: observaciones por partida.

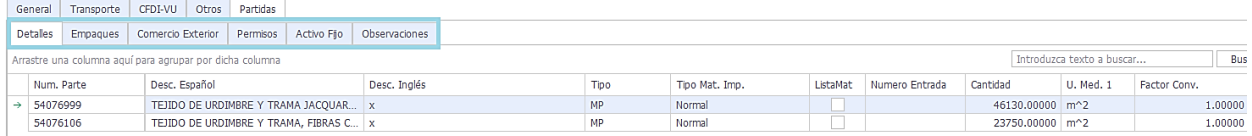

Dando clic derecho sobre la lista de selección mostrará un menú donde podrá habilitar que tipo de material desea añadir a su detalle de factura.

Nota: Si la parte que desea incluir en la factura activa no aparece en la lista de selección es debido a que no ha sido dado de alta en catálogo de materiales, activo fijo o productos.

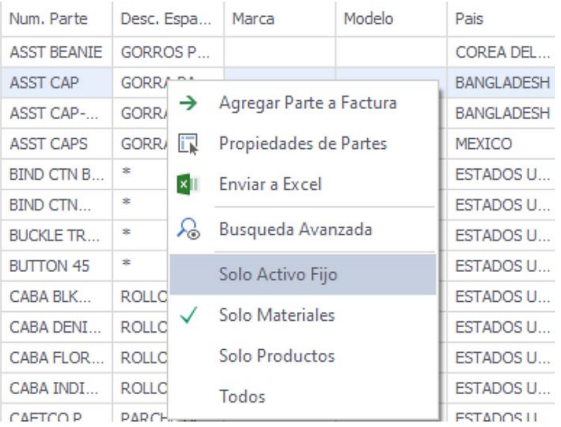

# GENERA PEDIMENTOS DE IMPORTACION

Una vez que usted cuente con el pedimento de importación otorgado por su agente aduanal, proceda a generarlo en el sistema. Mediante la primera opción, usted podrá generar un pedimento de importación que incluya una o más facturas. Alimente la información requerida, tal como Número de pedimento, Fecha, Clave de pedimento y número de agente. De la lista de facturas, seleccione aquella o aquellas que correspondan al pedimento en cuestión, tomando en cuenta que, si selecciona varias, éstas deberán ser del mismo tipo.

Para seleccionar dé un clic en alguno de los registros en la columna de folio, también puede hacerlo con el botón de "selecciona", si desea seleccionar todos los registros presione "sel. todos", para deseleccionar todos oprime "desel. todos".

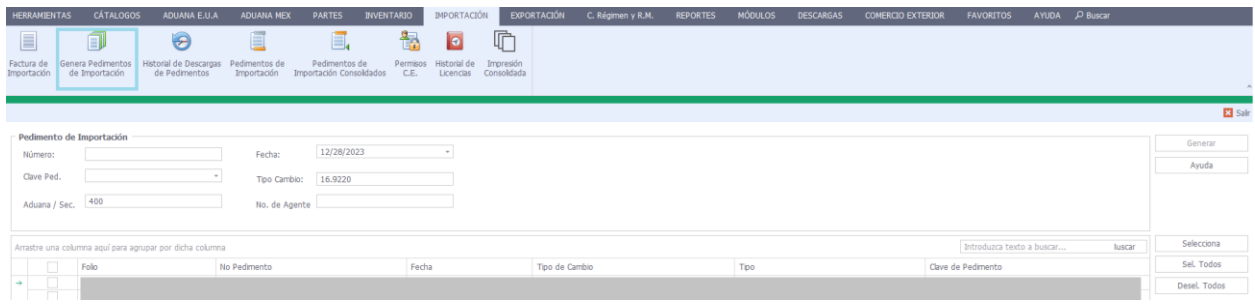

# PEDIMENTO DE IMPORTACIÓN CONSOLIDADO

Un pedimento de importación consolidado es aquel que abarcará todas las facturas de importación que hayan sido elaboradas dentro del rango de fechas especificado. Bajo esta opción, usted deberá indicar el número de pedimento consolidado y le rango de fechas que abarcará.

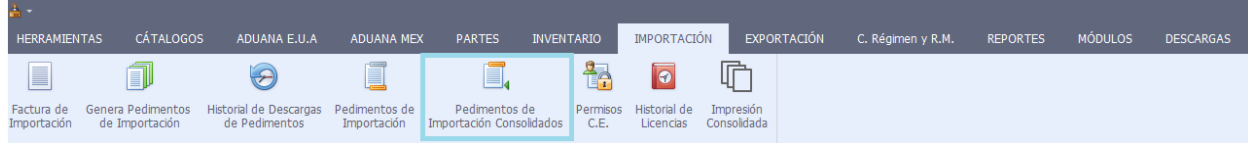

# PEDIMENTO DE IMPORTACIÓN

Este módulo permite consultar y modificar las características de cada pedimento de importación, tales como facturas que corresponden a dicho pedimento, porcentaje de partes que se han descargado (exportados) del pedimento, entre otros.

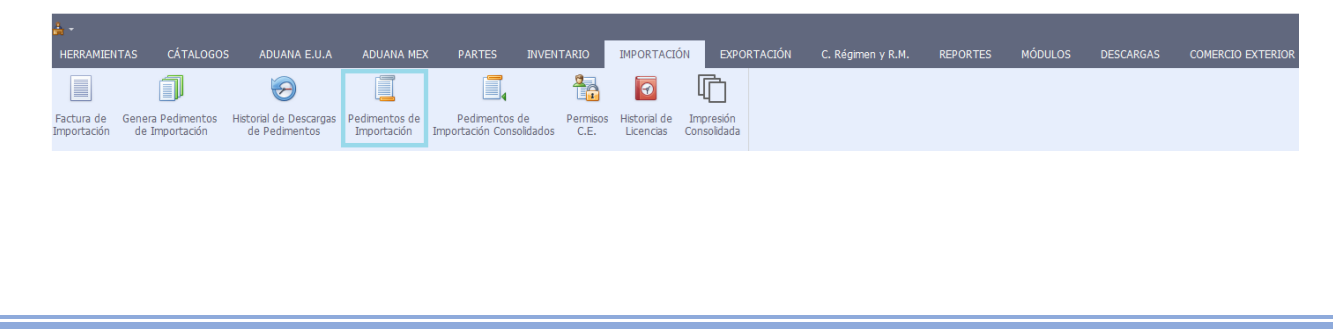

# DESCONSOLIDAR PEDIMENTOS DE IMPORTACION

Este proceso permite habilitar una factura para edición, es importante que para dicho proceso el pedimento de importación no haya sido afectado por un pedimento de exportación, caso contrario deberá cancelar dicha descarga y posteriormente desconsolidar su pedimento.

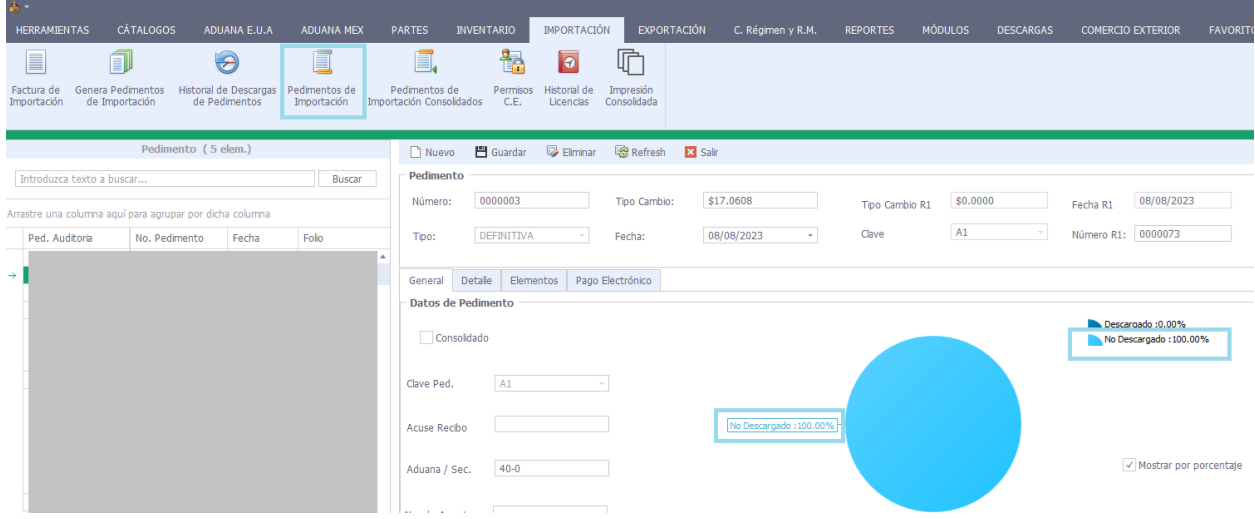

Deberá posicionarse sobre el pedimento y folio que desea cancelar, dar clic en el botón "Eliminar" y seleccionar una de las 2 siguientes opciones:

- 1. Desconsolida factura seleccionada, esto permitirá editar la factura.
- 2. Eliminar pedimento de importación, esto además desconsolidara todas las facturas asociadas con este pedimento.

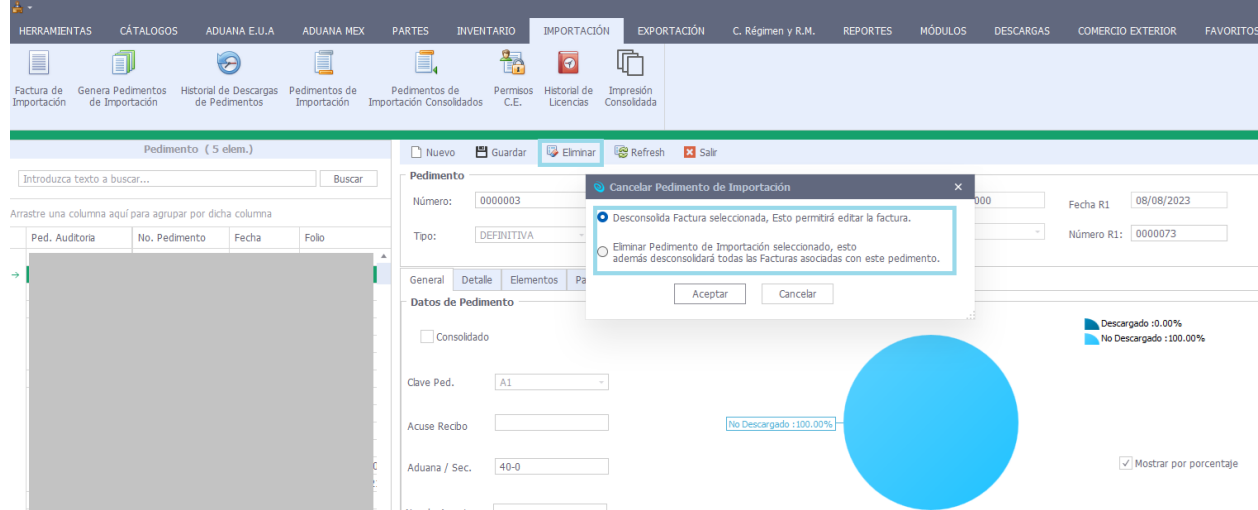

Una vez realizado el proceso anterior su folio de factura podrá editarse nuevamente.

# IMPRESIÓN CONSOLIDADA

Permite consolidar la información de una o varias facturas en el mismo documento para su impresión posterior sobre el formato de factura bilingüe, packing list o aviso de traslado.

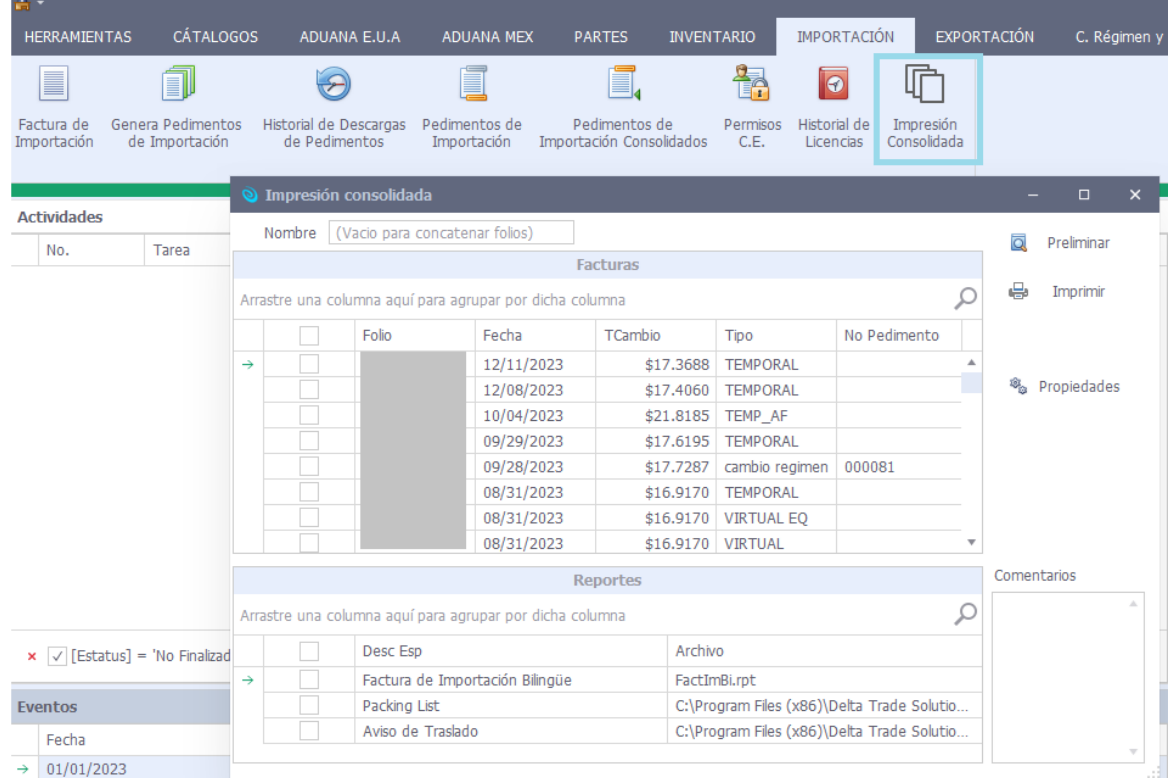

# HISTORIAL DE LICENCIAS

Permite tener el control de en que folios de factura se ha utilizado una licencia.

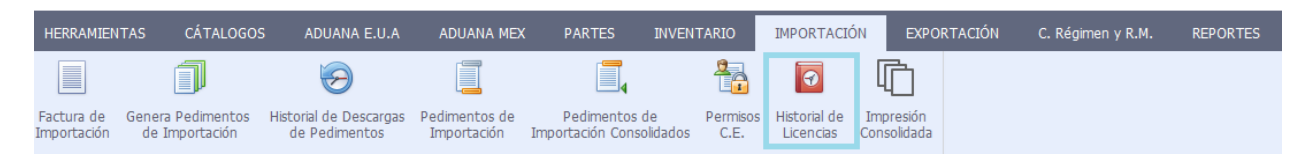

# C.REGIMEN Y R.M.

En este módulo se mostrarán únicamente las facturas y pedimentos de cambio de régimen y regularización de mercancías.

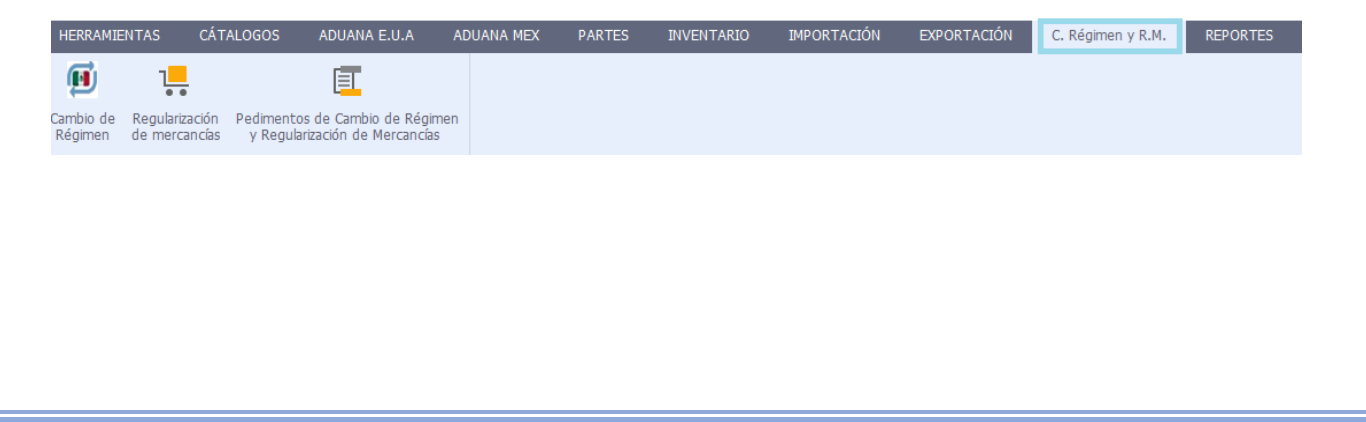

# EXPORTACIÓN

El menú Exportación, contiene aquellas opciones que están relacionadas con la elaboración de las Facturas de Exportación y los procesos de Descarga de Pedimentos de Importación. Este menú contiene las siguientes opciones:

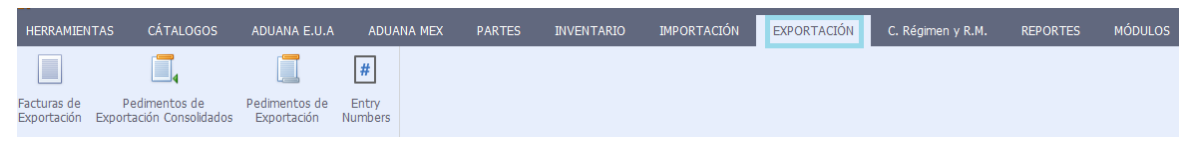

# FACTURAS DE EXPORTACIÓN

Ubicación: Exportación \ Facturas de Exportación

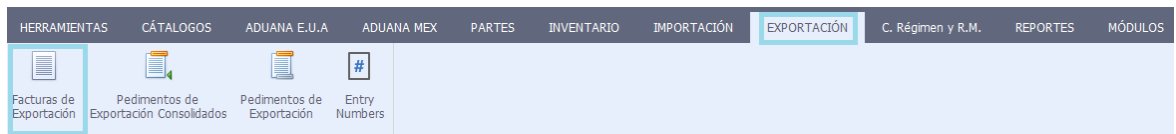

Dentro de la Factura de Exportación, se incluyen todos aquellos elementos que abandonarán el país, ya sea Producto Terminado, Retrabajo, Merma o Desperdicio.

Las Facturas que se muestran en negritas, no han sido descargadas de los Pedimentos de Importación, es decir, no han afectado los saldos pendientes de dichos pedimentos. Aquellas facturas que aparecen en color normal, son aquellas que ya han afectado los saldos de los pedimentos.

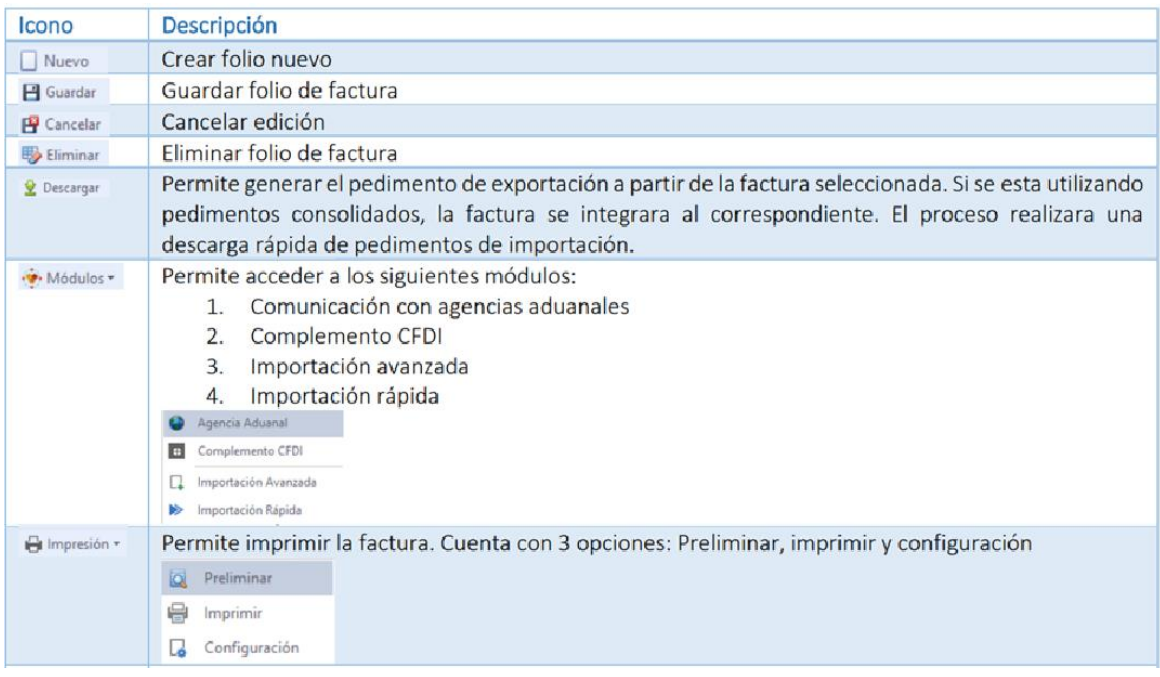

# DETALLES DE FACTURA

Una vez creado el folio de factura deberá posicionarse sobre él y dar clic en la pestaña de "Partidas", o bien, dando clic derecho y clic en "Detalles".

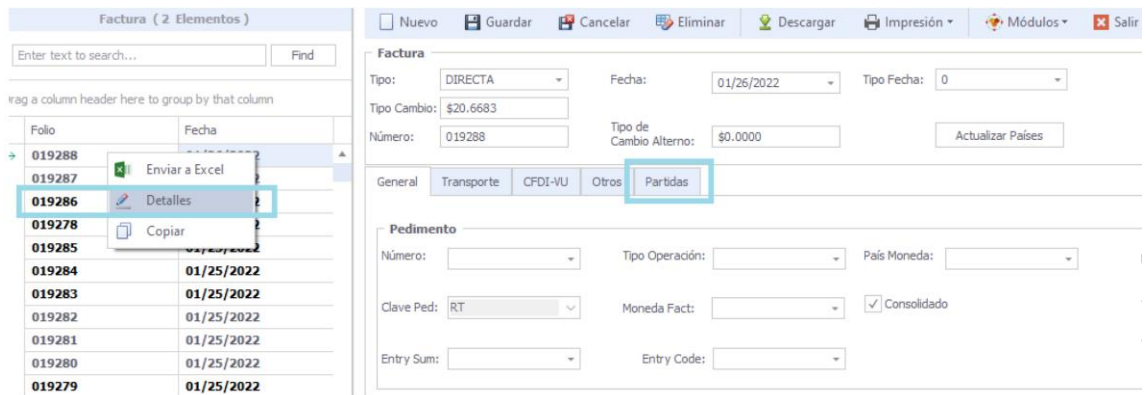

La lista de selección mostrará los productos, si desea incluir en la factura materiales dé un clic derecho en la lista de partes y seleccione del menú emergente: solo materiales, solo productos o solo activo fijo.

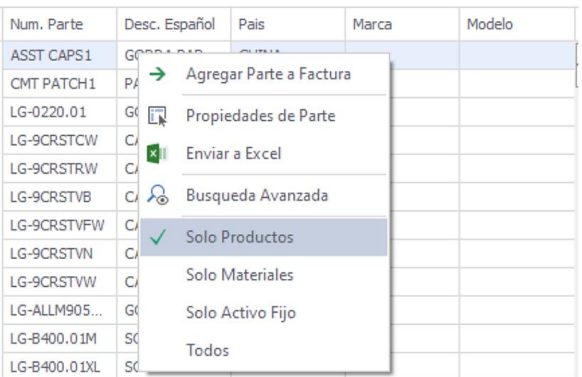

Nota: Si la parte que desea incluir en la factura activa no aparece en la lista de selección es debido a que está no ha sido dada de alta, coloque el cursor sobre lista de selección y de clic derecho, seleccione la opción Nuevo Material o Nuevo Producto del menú emergente según sea el caso. Esta opción cargará la forma para dar de alta una nueva parte sin necesidad de abandonar la forma de facturas de exportación. Para la búsqueda de números de parte es posible realizar el filtrado ya sea por número de parte, descripción en inglés, descripción en español, país, marca, modelo o serie utilizando los filtros de los encabezados.

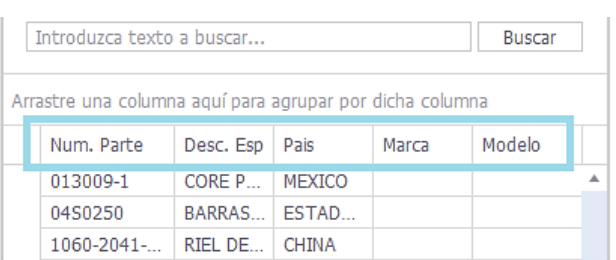

En esta sección el usuario deberá dar de alta los productos y materiales correspondientes a la factura, los datos se encuentran agrupados dentro de las siguientes pestañas:

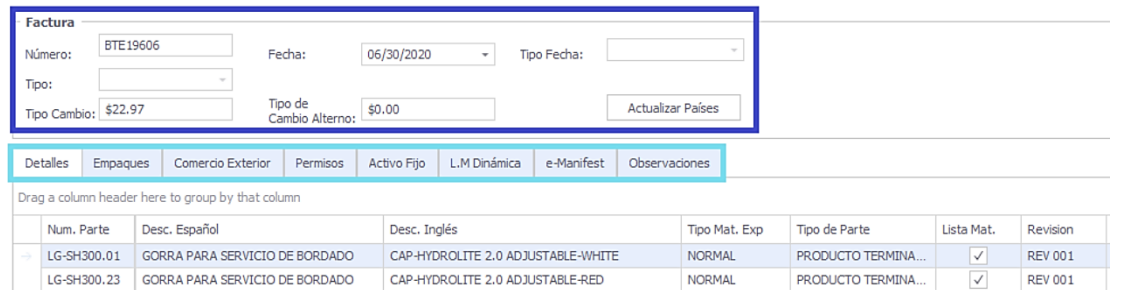

- Detalles: costos (mat. Prima gravable, emp no gravable, emp non dut mx, etc....), cantidades, tipo de parte, revisión, TMEC, genero, um, factor de conversión, peso neto, peso bruto, costo unit dlls., método de valoración, vinculación, guía master, guía house.
- Empaques: costos de empaque, cantidad de empaque, tipo de empaque, peso de empaque y bultos.
- Comercio exterior: Arancel MX, Nico, Arancel 8va, Nico 8va, Arancel US, Arancel Can, Regla 8va, Tipo tasa, % Tasa Mx, Regularizaciones, sector, país procedencia, país comprador, país destino, identificador, permiso.
- Permisos: PO, No. trabajo, ECCN, licencia, No. programa.
- Activo fijo: Marca, modelo, serie y submodelo.
- L.M Dinámica: Para muchas empresas los productos cambian de manera constante, las listas de materiales muchas veces se deben adaptar a los pedidos específicos de clientes o los cambios en Departamento de Ingeniería. Pensando en estos escenarios Delta contiene dentro de Factura de Exportación dicha sección con la capacidad de editar o dar de alta listas de materiales específicas para esa exportación, tomando en base las listas ya creadas.
- E-manifest: información relacionada a e-manifest
- Observaciones: Observaciones por partida.

# PEDIMENTOS DE EXPORTACIÓN CONSOLIDADO

Un pedimento de exportación consolidado es aquel que abarcará todas las facturas de exportación que se realicen dentro del rango de fechas especificado.

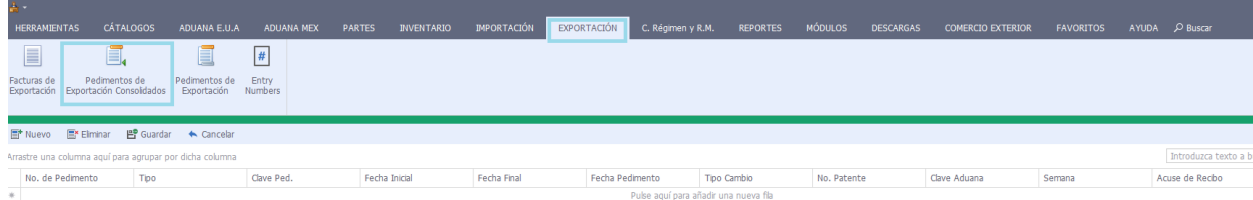

# PEDIMENTO DE EXPORTACIÓN

En esta forma podrá apreciar la lista de pedimentos de exportación con sus facturas asociadas, además de los datos contables de pedimentos y el historial de descarga de pedimentos correspondiente a cada factura de exportación.

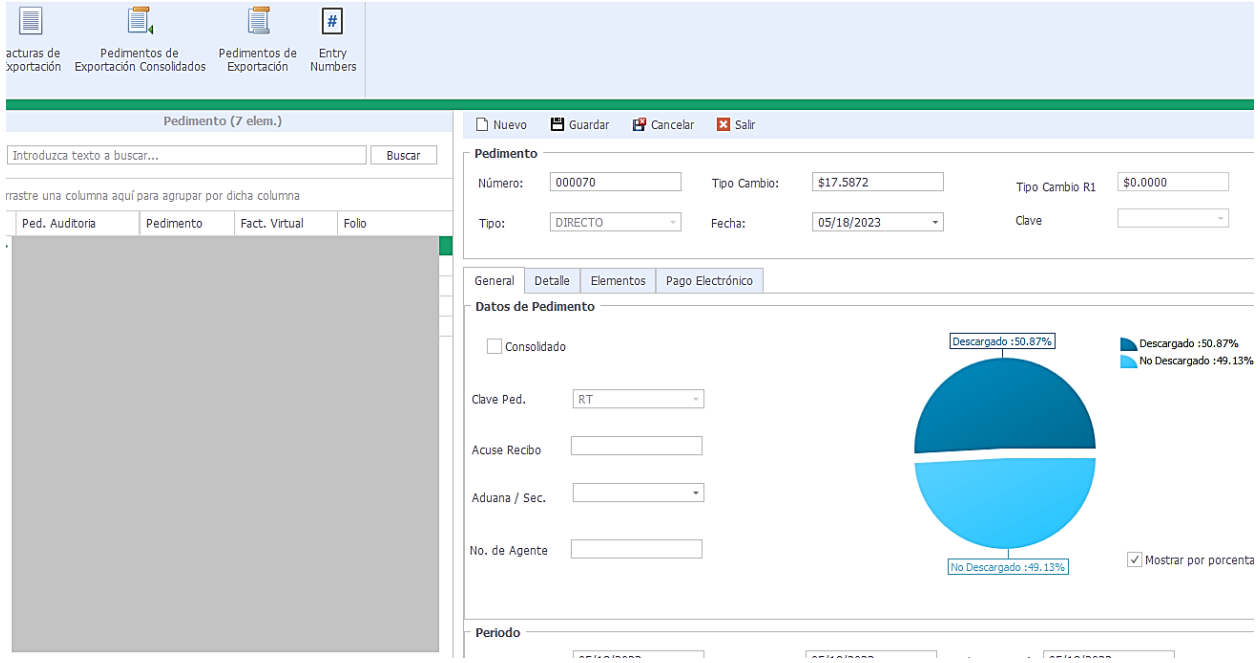

# DESCARGA DE PEDIMENTOS

Ubicación: Descargas\Descargas de pedimentos

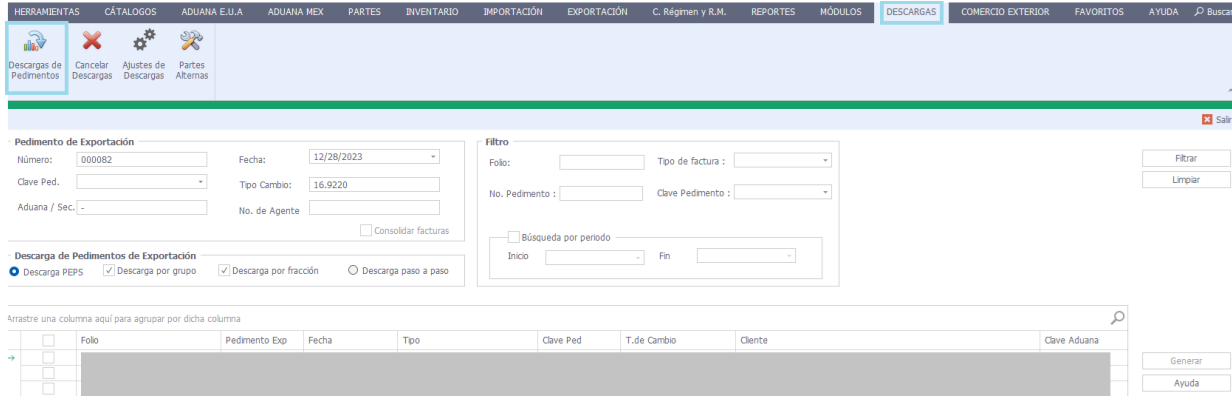

El módulo se compone de las siguientes secciones:

- Pedimento de exportación: En esta sección el usuario deberá capturar la información de pedimento de exportación como número, clave pedimento, aduana/sección, fecha, tipo de cambio y no. de agente.
- Descarga de pedimentos de exportación: Se puede generar la descarga ya sea por Descarga Rápida (con opción de descargas por grupo y/o fracción) y Descarga Paso a Paso (le permite seleccionar los pedimentos de importación a afectar).

Las opciones de descarga por grupo y fracción tienen la finalidad de no dejar saldos pendientes por descargar.

• Filtro: Permite filtrar las facturas que se muestran dentro del listado disponible para descargar, eso permite que el usuario ubique de forma más rápida el folio que descargará.

Las opciones que tiene de descarga de pedimentos de exportación son:

# 1. DESCARGA PEPS

La descarga de pedimentos rápida se realiza PEPS (primeras entradas, primeras salidas), en base al número de parte. De igual forma se cuenta con dos opciones adicionales para evitar que al momento de generar la descarga queden saldos pendientes:

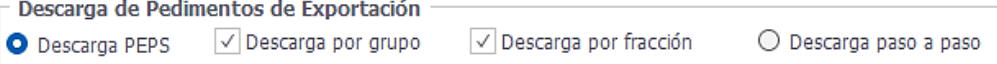

**Descarga por grupo:** Esta opción permite que, una vez finalizada la descarga rápida por número de parte (en caso de tener saldo pendiente a descargar) el usuario pueda generar

su descarga faltante en base a grupos creados en el sistema -Es importante considerar que los grupos deben crearse y asignarse en el catálogo de partes antes de activar esta opciónúnicamente activando la casilla "Descarga por grupo" antes de dar clic en el botón de "Generar".

**Descarga por fracción:** Esta opción permite que, una vez finalizada la descarga rápida por número de parte (en caso de tener saldo pendiente a descargar) el usuario pueda generar su descarga faltante en base a la misma fracción arancelaria, siempre y cuando exista balance disponible para dicha fracción recordando que la fecha de importación debe ser menor o igual a la fecha de exportación.

#### 2. DESCARGA PASO A PASO

La descarga de pedimentos paso a paso permite que el usuario seleccione de un listado de pedimentos de importación el balance a descargar, siempre y cuando exista balance disponible para dicho componente, recordando que la fecha de importación debe ser menor o igual a la fecha de exportación, en caso de ser requerido también es posible utilizar la opción de Descarga por fracción para que se muestren componentes con la misma fracción arancelaria en caso de no tener balance disponible del número de parte.

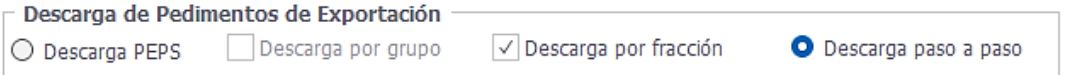

Al seleccionar la opción "Descarga paso a paso" y dar clic en "Generar" se desplegará una ventana de confirmación, al dar clic en "Sí" permitirá iniciar la descarga, posteriormente se desplegará una ventana con dos secciones "Componentes a Descargar" y "Pedimentos que se pueden afectar".

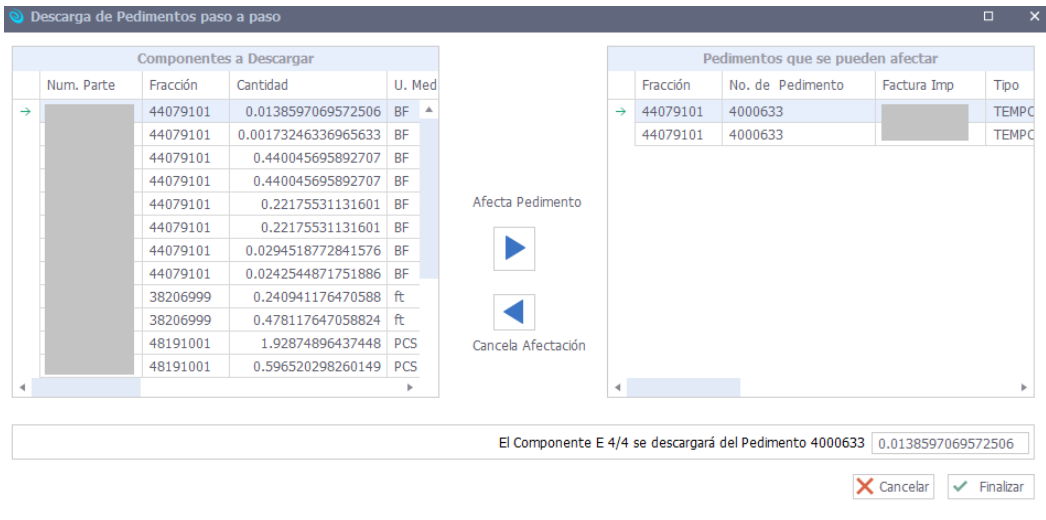

# CANCELAR DESCARGAS

Si el usuario está ejecutando el proceso de descargas y requiere detener el proceso deberá posicionarse sobre la barra de progreso y dar clic sobre la opción "Cancelar Descarga".

En el cuadro de confirmación el usuario deberá dar clic en "Yes" si desea que los saldos se regresen a su inventario.

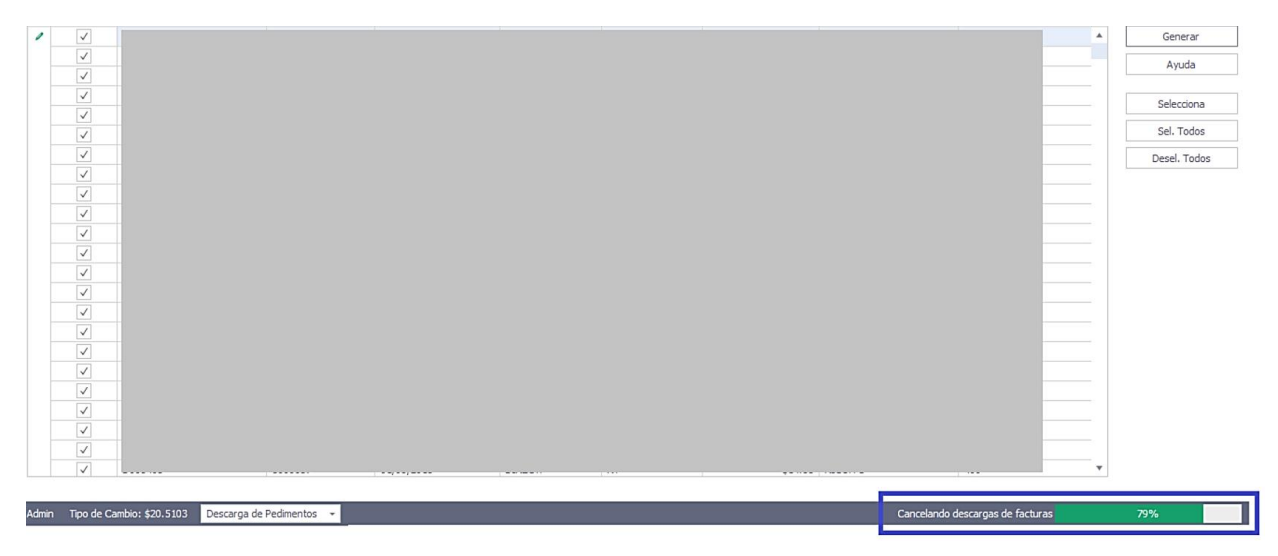

# IMPORTADOR DE DATOS

Ubicación: Módulos \ importación de datos

Mediante la opción importación de datos usted podrá tomar los cambios generados por su sistema de MRP/ERP en su catálogo de materiales, productos, FDA, activo fijo y/o materiales y transferirlos a DELTA, para efectos de automatizar el proceso de captura de esta información entre ambos sistemas.

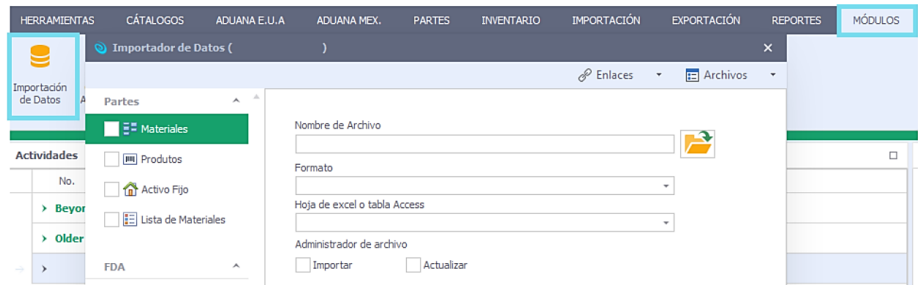

Una vez seleccionada la pestaña en la cual importará su información, deberá seleccionar la ruta del archivo y activar la opción importar o actualizar según sea el caso

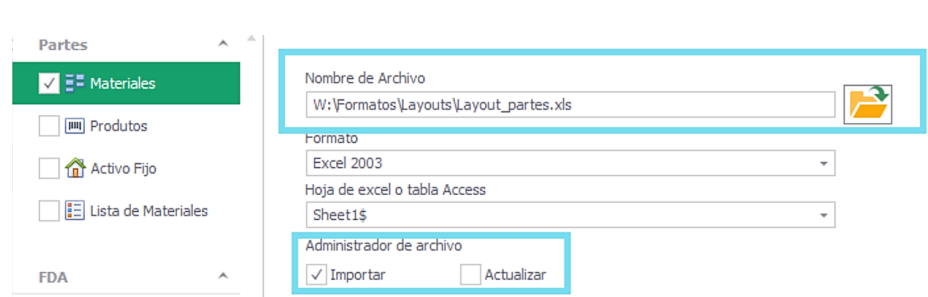

NOTA: Si ya cuenta con su diccionario de datos capturado podrá dar clic en Archivos\ Definición automática, lo que le permitirá omitir el paso de definición avanzada (relacionar uno a uno los campos).

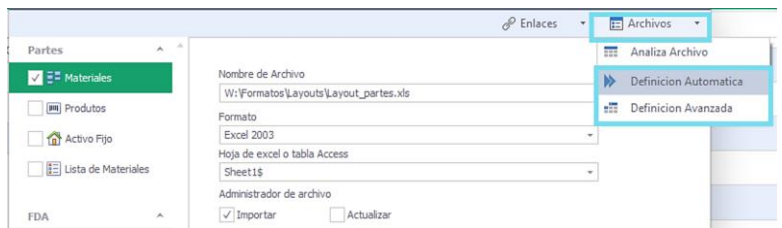

# DEFINICIÓN AVANZADA

Esta opción le permite relacionar uno a uno los campos enlace y campo destino, en el caso de que no se encuentre algún campo dado de alta en su diccionario le aparecerá un mensaje para almacenarlos en su diccionario.

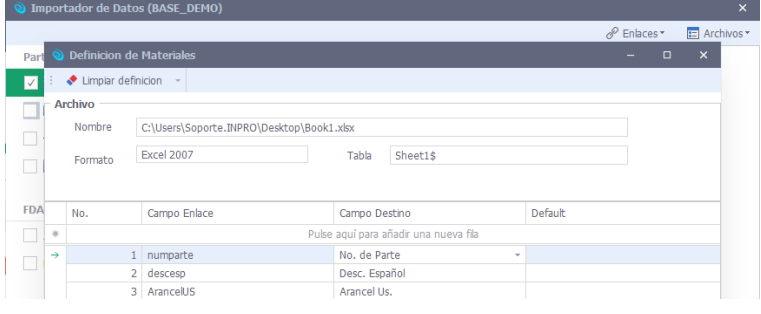

# Definición de campos

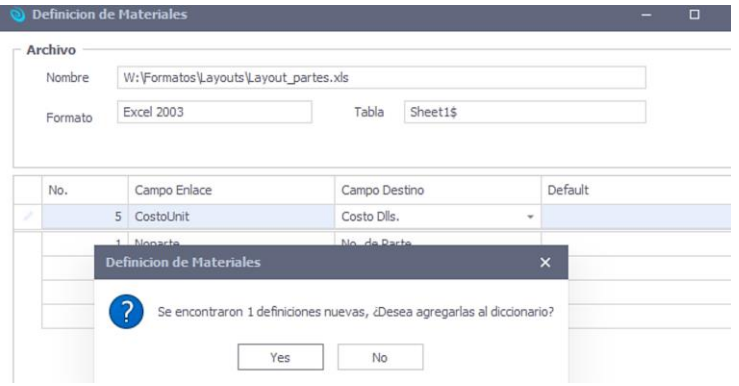

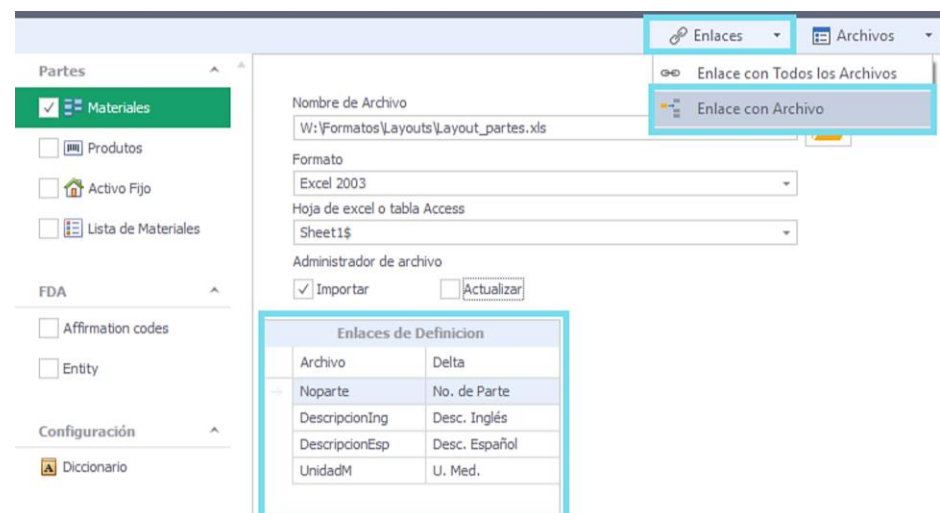

Una vez generada la relación de campos deberá dar clic en enlaces\ enlace con archivo

La actualización y/o importación de información será visible en el catálogo correspondiente.